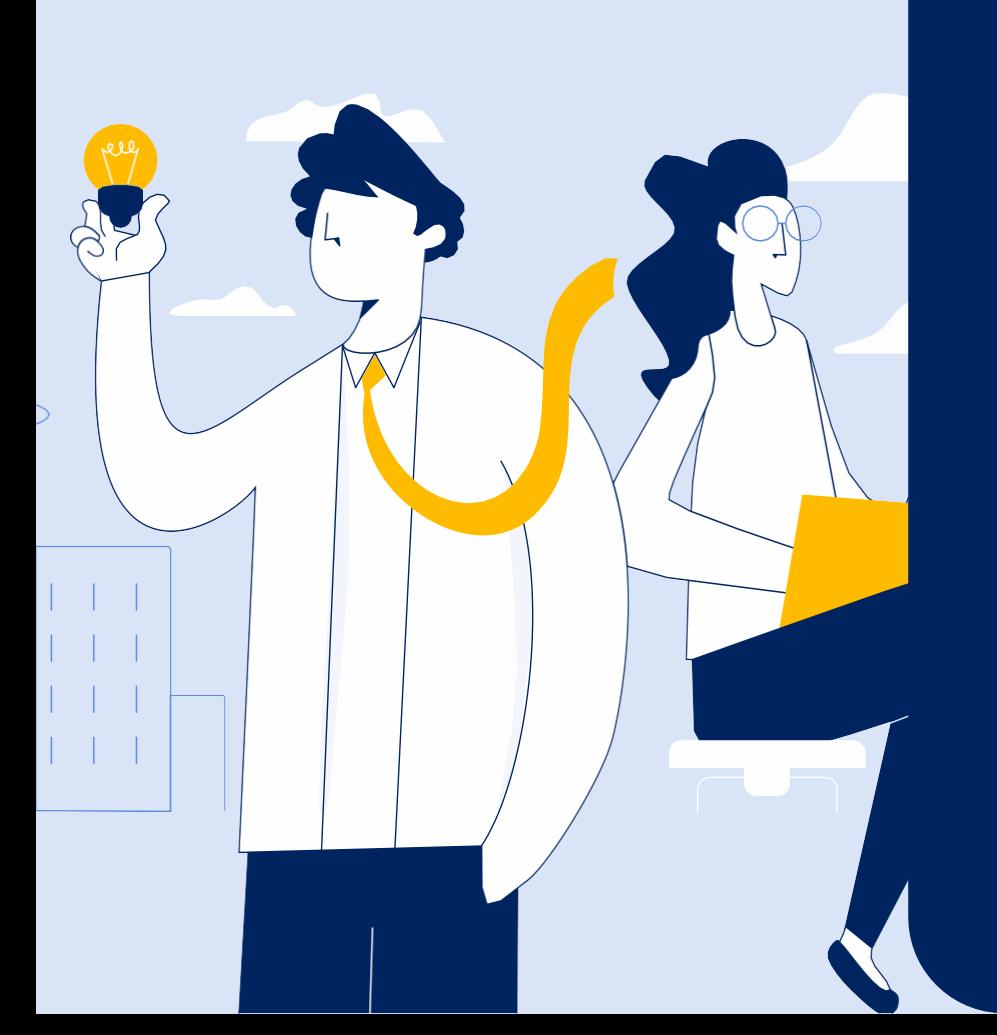

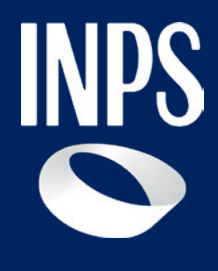

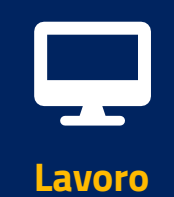

# **NASpI/Dis-Coll: invio domanda e consultazione**

**Tutorial Servizio di invio e consultazione domande di disoccupazione**

# **Il servizio " NASpI: invio domanda e consultazione"**

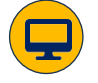

 $\boldsymbol{\nabla}$ 

**Nuova Assicurazione Sociale per l'Impiego (NASpI): invio domanda**

Servizio per la compilazione e l'invio della domanda di indennità di disoccupazione NASpI e Dis-coll

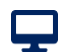

**Nuova Assicurazione Sociale per l'Impiego (NASpI): consultazione domande**

Servizio per la consultazione delle domande di NASpI e Dis-coll inviate con Dettaglio pagamento

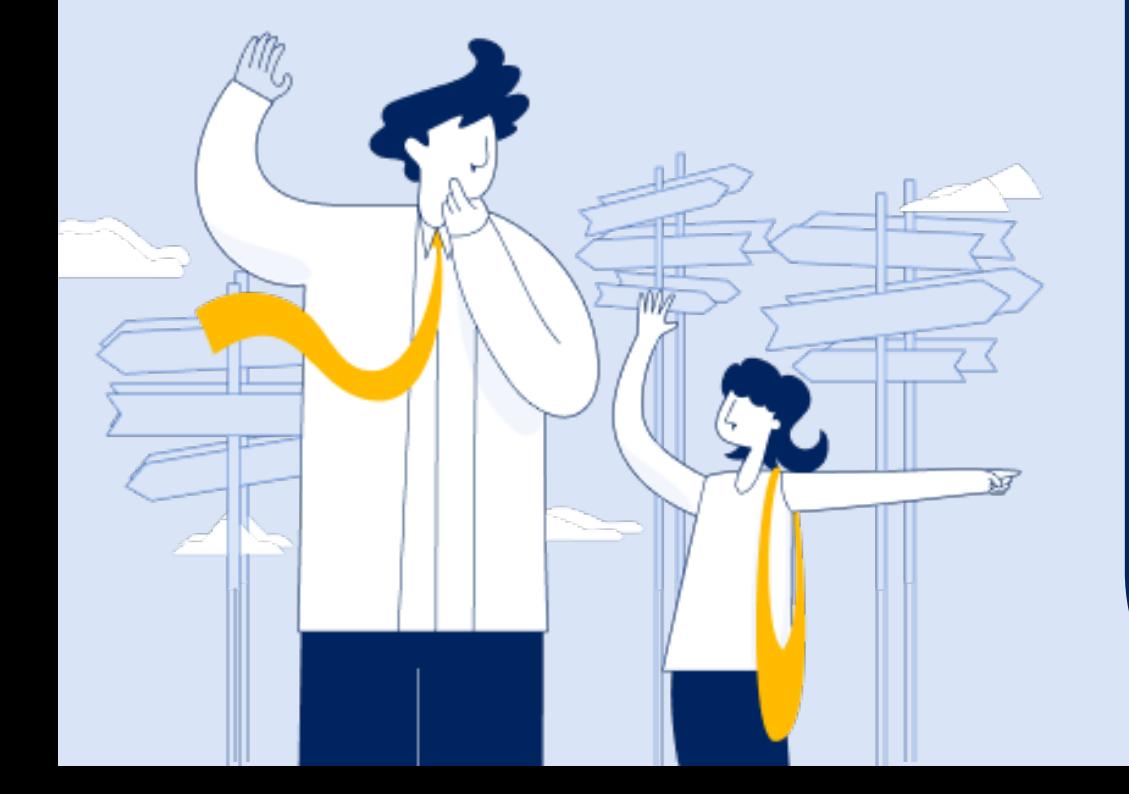

# **NASpI/Dis coll: Invio domanda**

**Tutorial Servizi NASpI: Invio Domanda e consultazione**

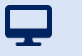

### **Tutorial -** NASpI: invio domanda

#### **A chi è rivolto il servizio**

A tutti coloro che perdono involontariamente il lavoro e che hanno diritto o alla NASpI o alla Dis-Coll.

#### **Come accedere**

Digitare nel motore di ricerca NASpI o Dis-Coll; cliccare sul pulsante **Approfondisci** del servizio NASpI: Indennità mensile di disoccupazione; Poi su **Utilizza il servizio**.

#### **Quando utilizzarlo**

Entro 68 gg dalla data di cessazione del rapporto di lavoro. Il diritto alla NASpI o alla Dis-Coll decorre dall'ottavo giorno successivo alla cessazione.

Per utilizzare il servizio potrebbe essere utile avere a disposizione la documentazione relativa all'ultimo rapporto di lavoro (contratto e/o buste paga).

#### **Descrizione del servizio**

Dopo l'accesso con autenticazione, il servizio suggerisce in base al tipo di rapporto di lavoro cessato la specifica indennità di disoccupazione da richiedere.

La compilazione della domanda è guidata nei vari passaggi indicati nella sezione superiore di ciascuna schermata.

Grazie a nuovi controlli automatizzati sui dati e le dichiarazioni da te inserite nella domanda, la procedura ti segnala eventuali condizioni che potrebbero precluderti il diritto ad ottenere la prestazione (ad esempio, la dichiarazione di un reddito da lavoro autonomo superiore ai limiti previsti dalla normativa).

## **Tutorial –** Compilazione/invio Nuova domanda NASpI

Q

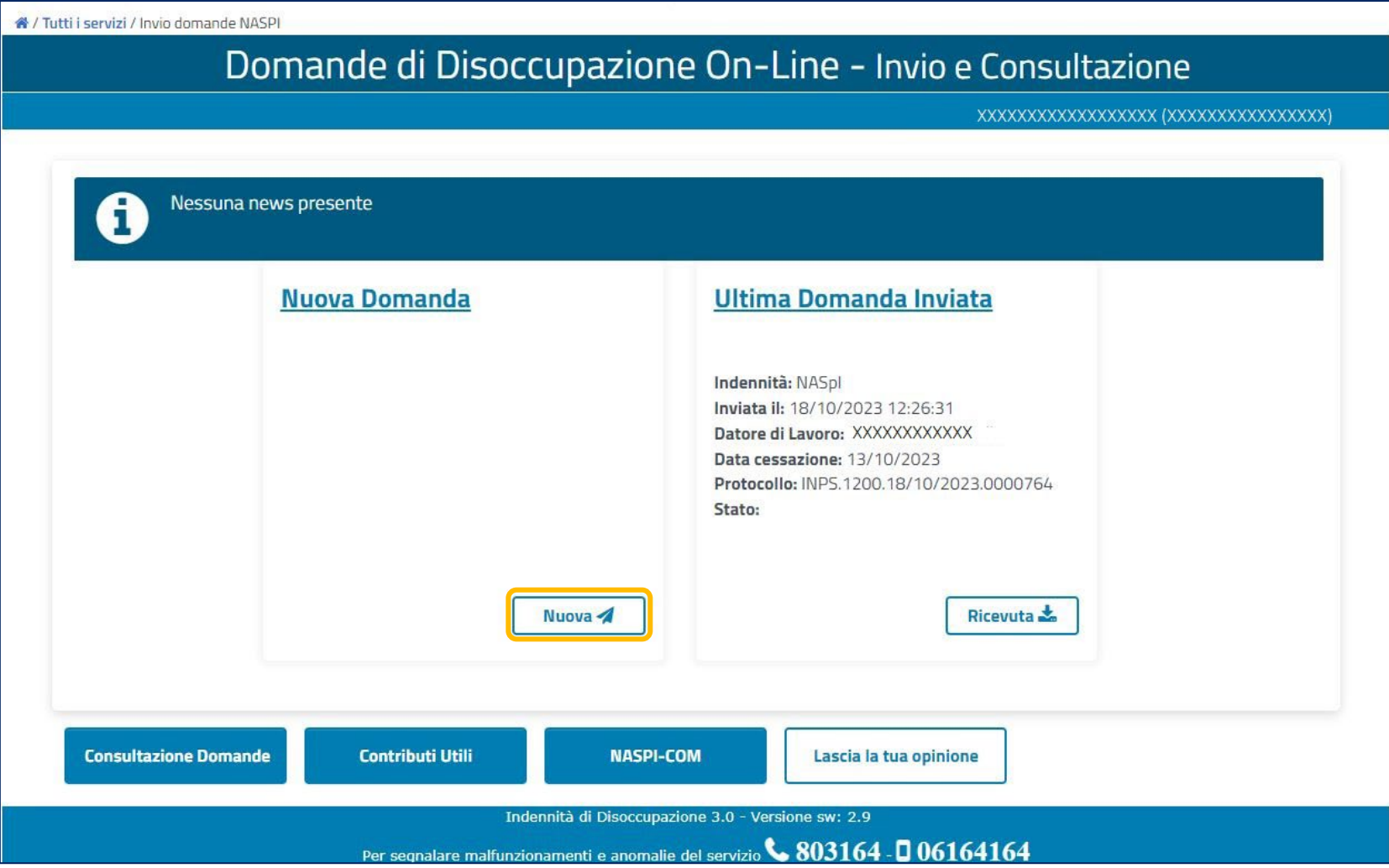

**Per compilare e inviare la domanda puoi cliccare sul pulsante Nuova presente nella sezione a sinistra Nuova Domanda.**

### **Tutorial -** Compilazione/invio Nuova domanda NASpI: 1 Anagrafica

ç

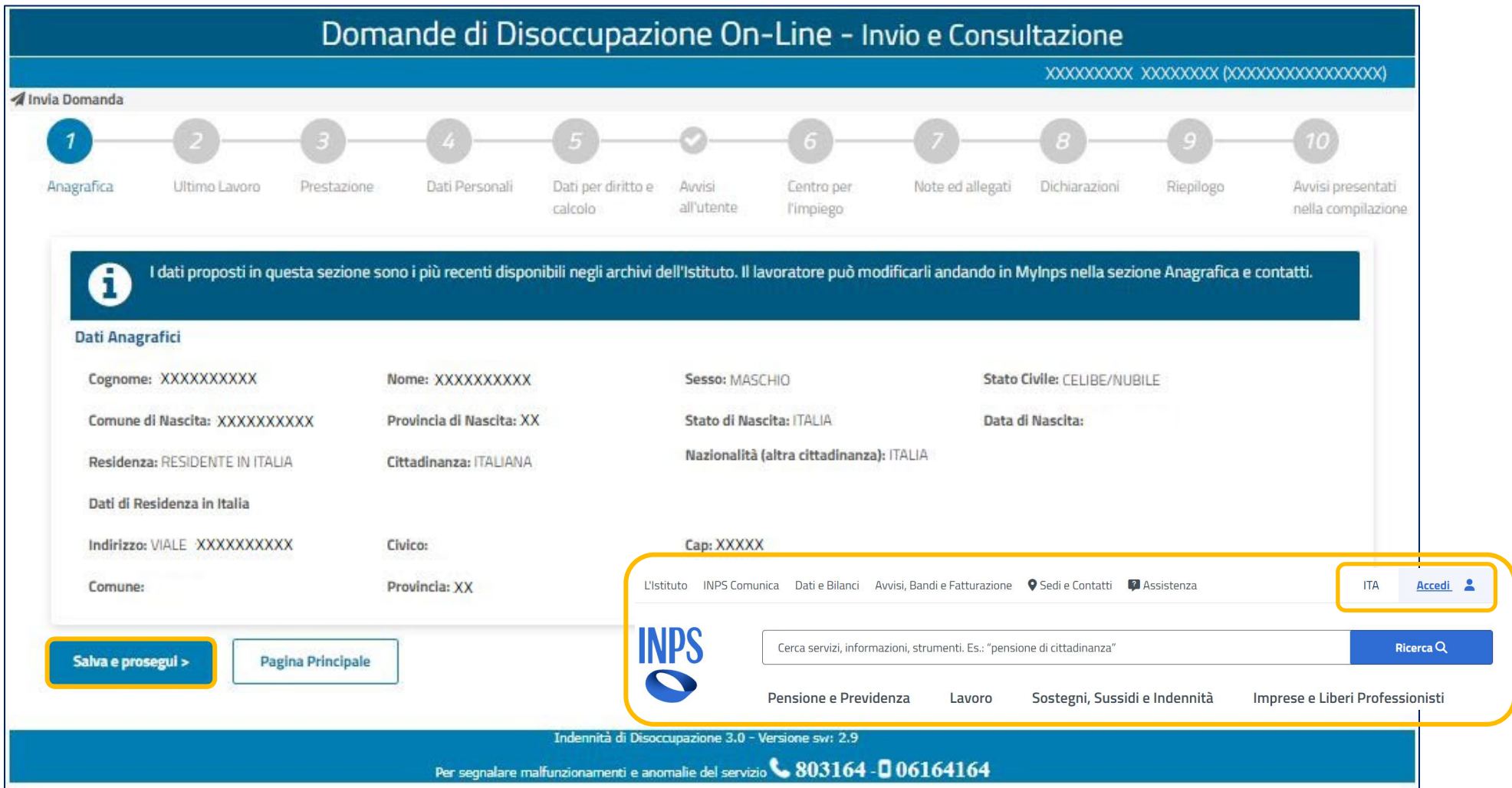

**Verifica i dati anagrafici che trovi inseriti in questa maschera. Sono stati recuperati dalla sezione Anagrafica e contatti della tua area riservata MyINPS, dove puoi aggiornarli qualora non risultino esatti, tramite il link "Accedi" presente nella testata del sito [www.inps.it](http://www.inps.it), qui riportata. Se i tuoi dati anagrafici sono esatti procedi con il pulsante Salva e prosegui.**

## **Tutorial -** Compilazione/invio Nuova domanda NASpI: 2 Ultimo Lavoro

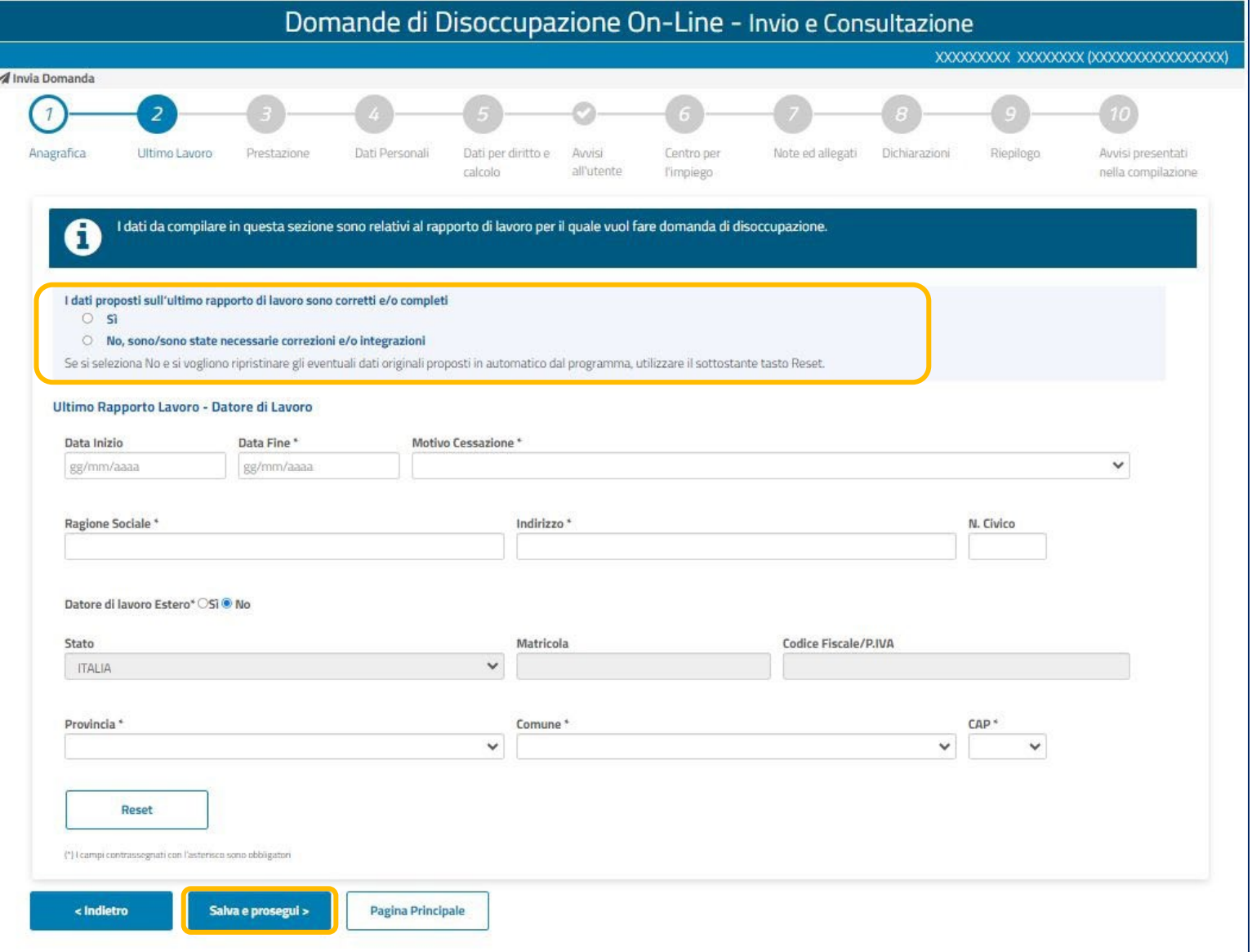

**Al passaggio 2 puoi controllare i dati precompilati del tuo ultimo rapporto di lavoro cessato. Se i dati sono corretti, puoi confermarli spuntando la casella Si. Se non lo sono e spunti la casella No, puoi inserire nei campi di seguito i dati del tuo ultimo rapporto di lavoro.**

**Per procedere clicca sul pulsante i basso Salva e prosegui**

### **Tutorial -** Compilazione/invio Nuova domanda NASpI: 3 Prestazione

 $\mathbf{\mathbf{\mathbf{\mathbf{\mathbf{\mathbf{\mathbf{\mathbf{Q}}}}}}}$ 

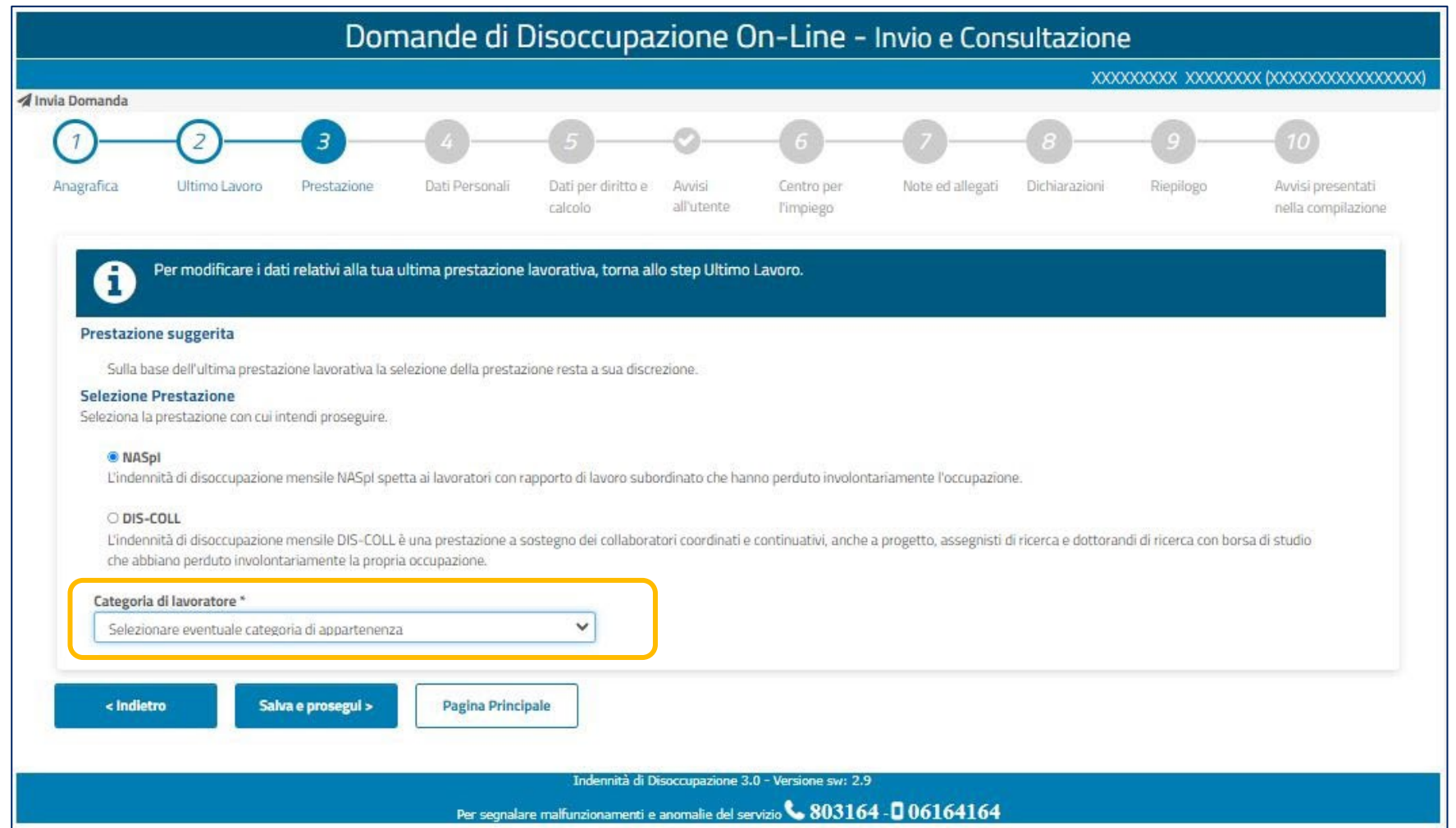

**Al passaggio 3, se hai confermato i dati del tuo ultimo rapporto di lavoro cessato, ti viene suggerito il tipo di indennità da richiedere mediante la spunta che trovi accanto a NASpI o Dis-Coll. Per procedere devi in ogni caso specificare tramite il menu a tendina in basso a quale Categoria di lavoratori appartieni.**

### **Tutorial -** Compilazione/invio Nuova domanda NASpI: 4 Dati Personali

 $\overline{\phantom{a}}$ 

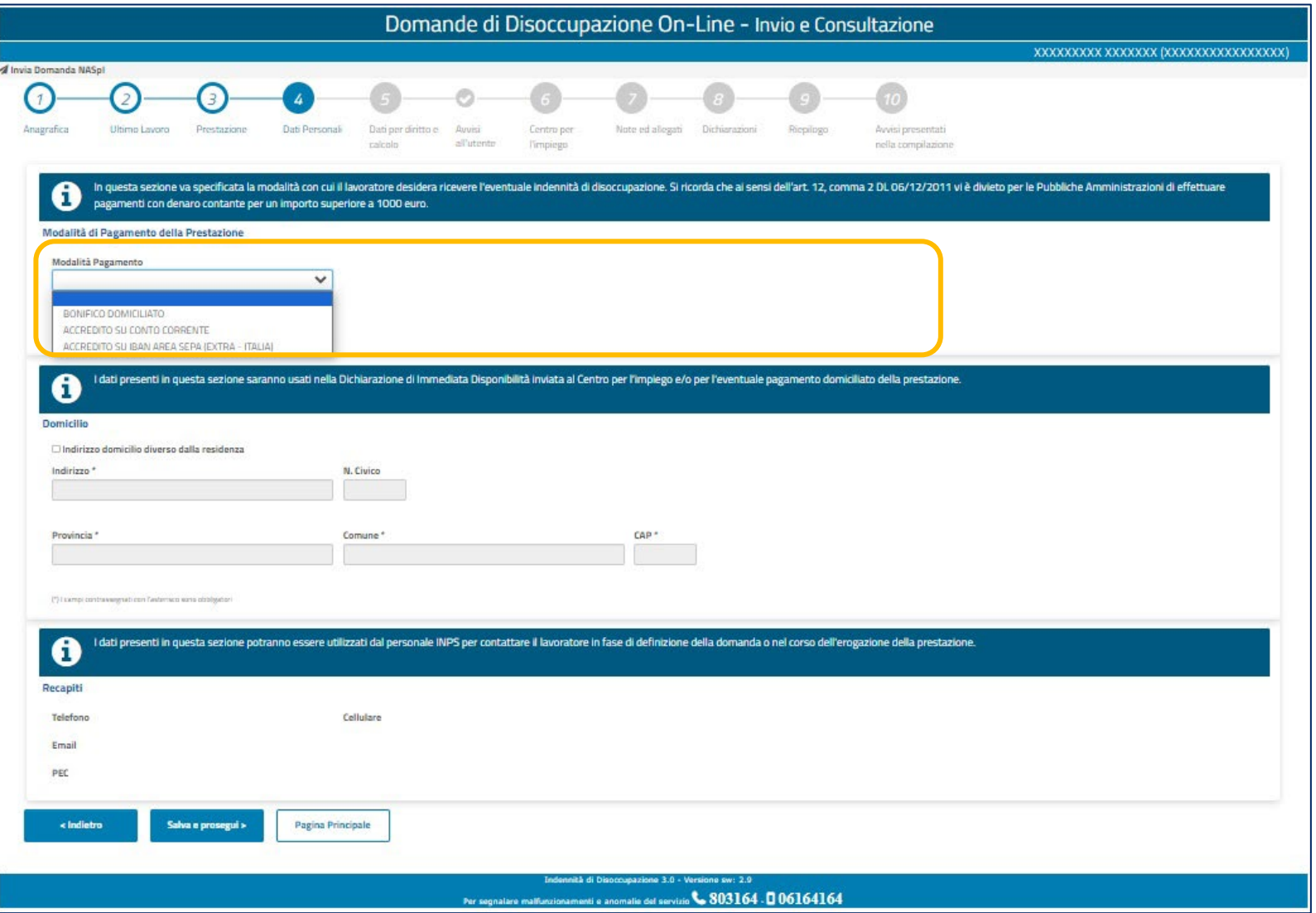

**Al passaggio 4 puoi: 1) indicare la modalità di pagamento dell'indennità di disoccupazione, 2) indicare il tuo domicilio, se diverso dalla tua residenza. Nel riquadro più in basso puoi verificare i dati di contatto da te inseriti nella tua area riservata MyINPS>Gestione consensi. Se non risultano aggiornati, puoi modificarli accedendo alla tua area riservata dal pulsante Accedi presente nell'home page del portale INPS.**

### **Tutorial -** Compilazione/invio Nuova domanda NASpI: 5 sezione Indennità di mancato preavviso

ç

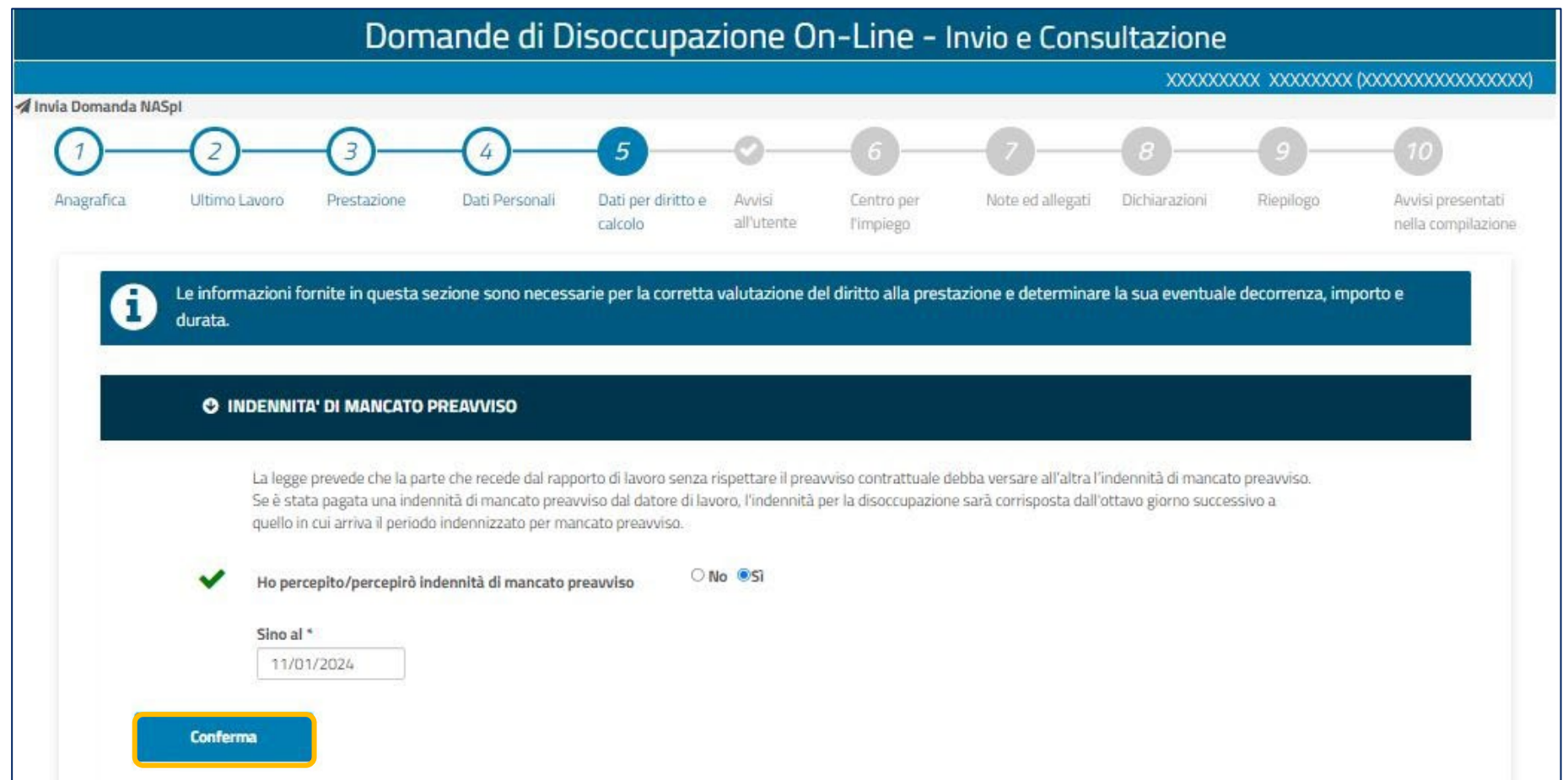

**Nel passaggio 5 puoi verificare quali, tra i dati richiesti per il diritto e il calcolo dell'indennità di disoccupazione, risultano già inseriti nella domanda e quali dati dovrai inserire manualmente. Questa sezione del servizio è fondamentale e si articola in una serie di sottosezioni di seguito riportate nelle slide 12-24. Per procedere nella compilazione dei dati di ogni sottosezione clicca sul pulsante Conferma**

**Tutorial -** Compilazione/invio Nuova domanda NASpI: 5 sezione Licenziamento per superamento periodo di comporto

ç

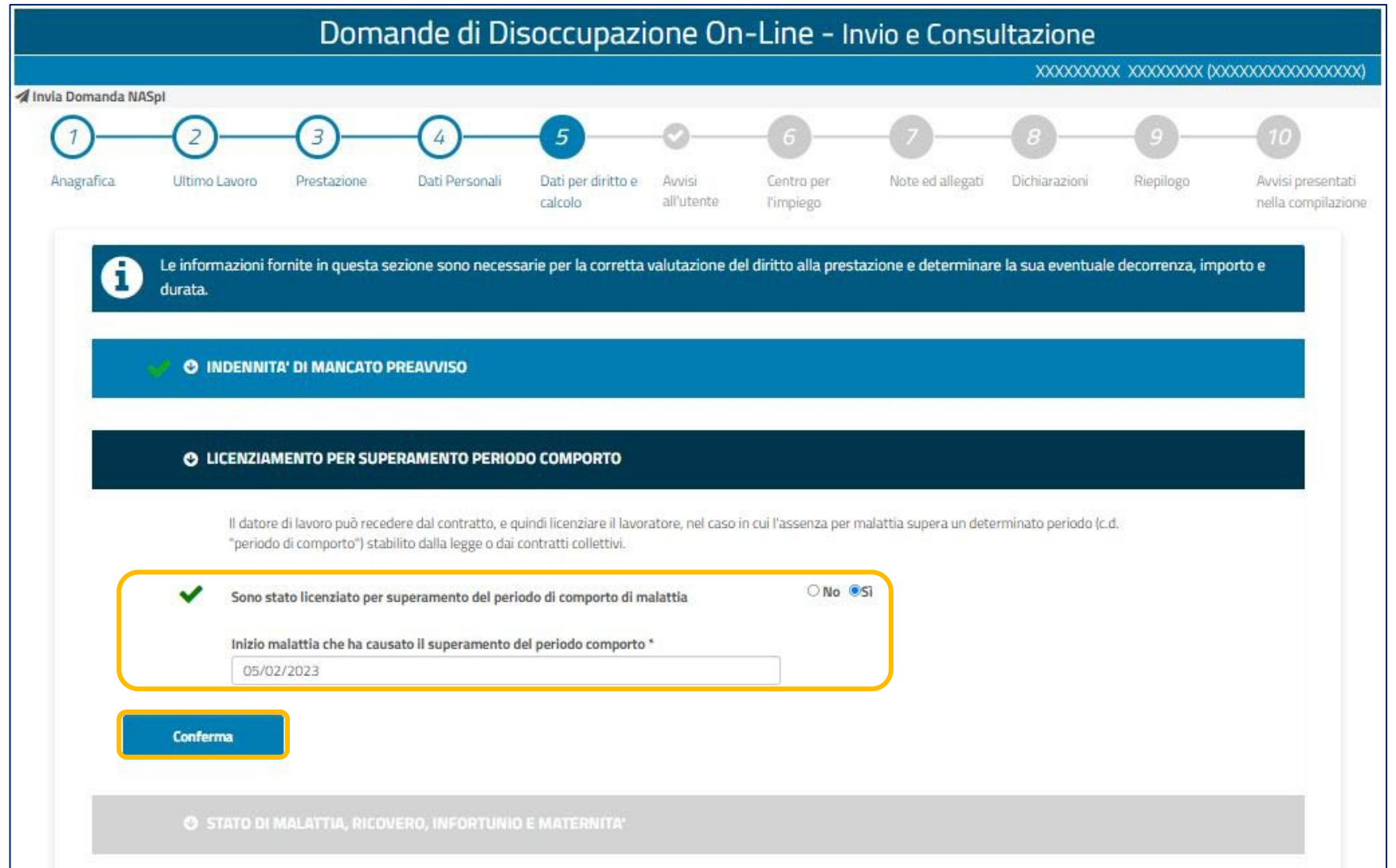

**Dopo aver compilato la sezione "Indennità di mancato preavviso", inserisci nella sezione relativa al "Licenziamento per superamento del periodo di comporto" la spunta No o Si, specificando la data dell'inizio malattia e utilizza il pulsante Conferma per procedere.**

### **Tutorial -** Compilazione/invio Nuova domanda NASpI: 5 sezione Stato di malattia, ricovero, infortunio e maternità

 $\boldsymbol{\nabla}$ 

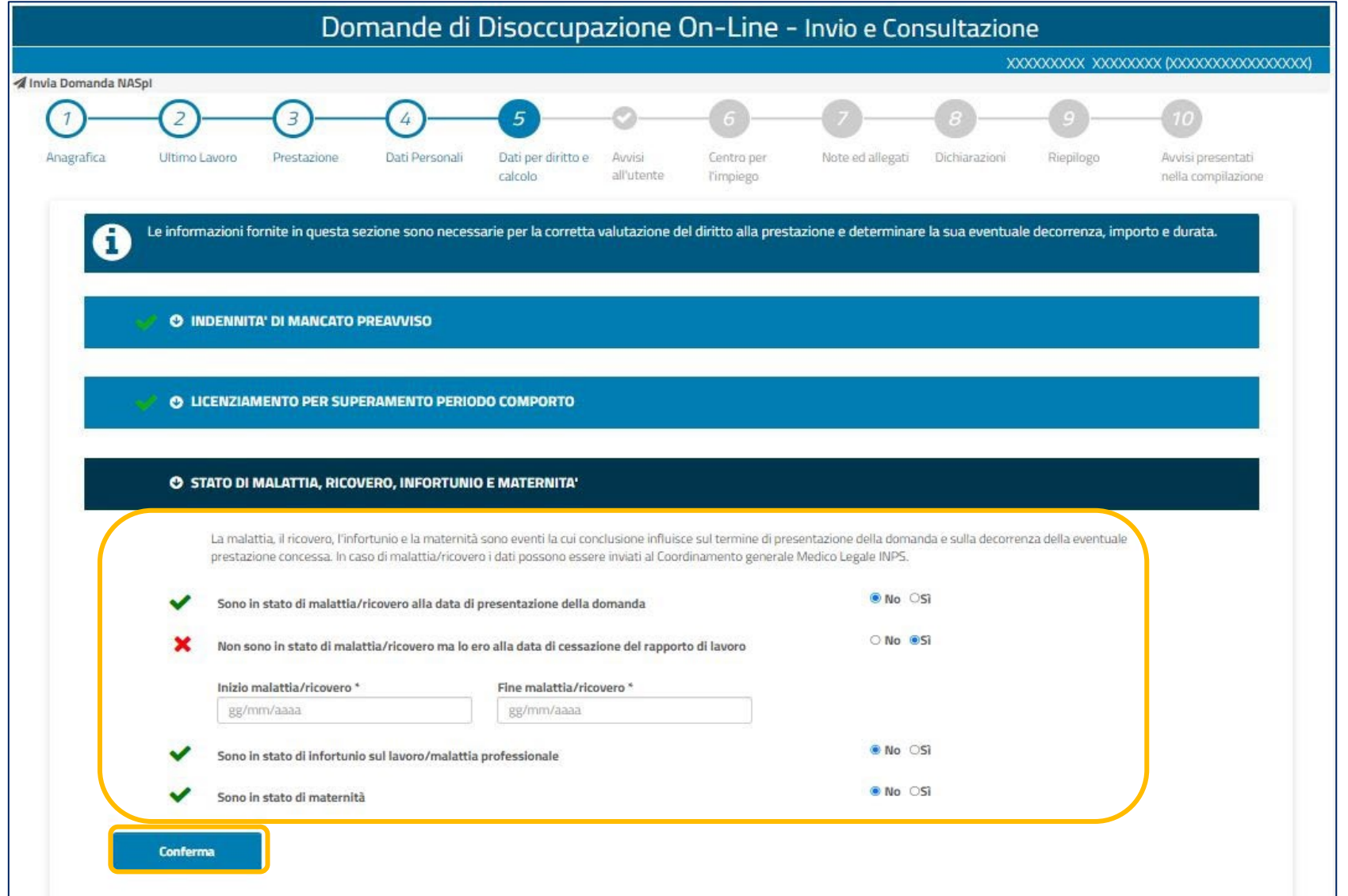

**Compila con le spunte la sezione "Stato di malattia, ricovero, infortunio e maternità". Se confermi che eri in malattica alla data di cessazione del rapporto di lavoro, inserisci negli appositi campi la data di inizio/fine della malattia/ricovero. Utilizza il pulsante Conferma per procedere.**

#### **Tutorial -** Compilazione/invio Nuova domanda NASpI: 5 Periodi di lavoro svolti all'estero

Q

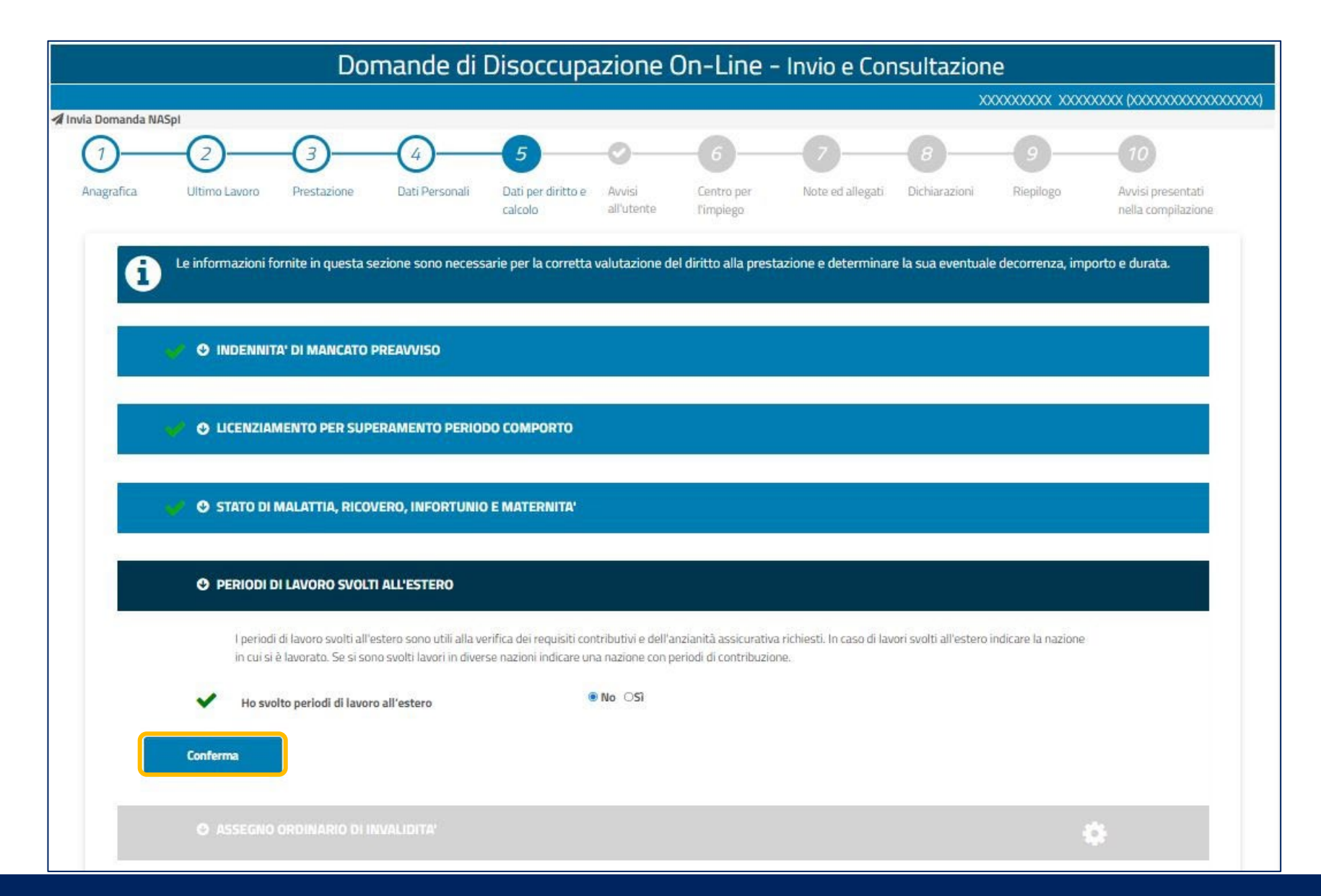

**Dopo aver confermato o meno se hai "Periodi di lavoro svolti all'estero", utilizza il pulsante Conferma per procedere.**

## **Tutorial -** Compilazione/invio Nuova domanda NASpI: 5 sezione Assegno ordinario di invalidità

 $\boldsymbol{\nabla}$ 

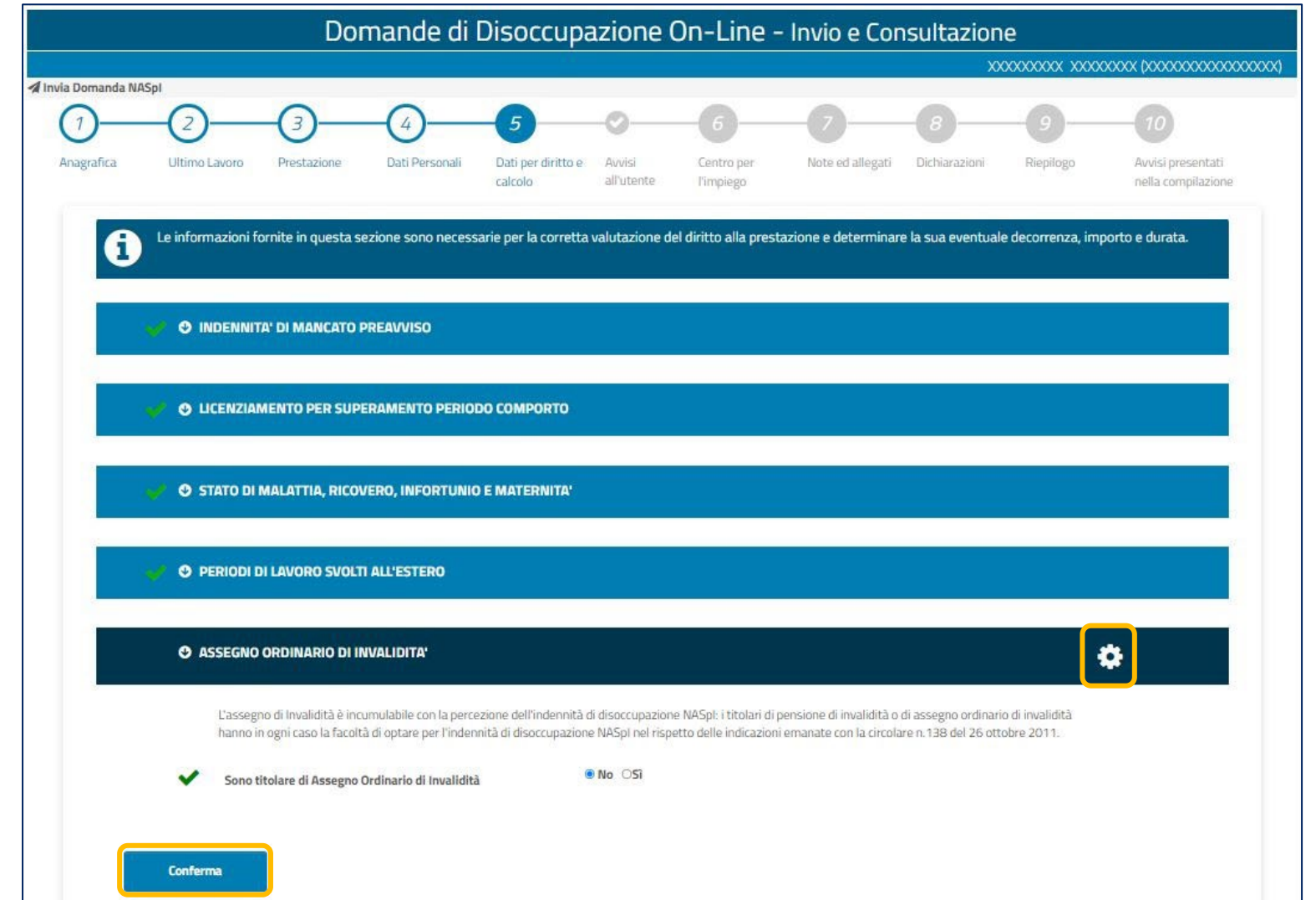

**Attenzione! L'icona dell'ingranaggio, che puoi trovare a destra di ogni sottosezione, ti segnala che i dati inseriti sono già stati verificati tramite i controlli automatizzati del servizio. Dopo aver verificato i dati presenti, utilizza il pulsante Conferma per procedere.**

### **Tutorial -** Compilazione/invio Nuova domanda NASpI: 5 sezione Titolarità di pensione

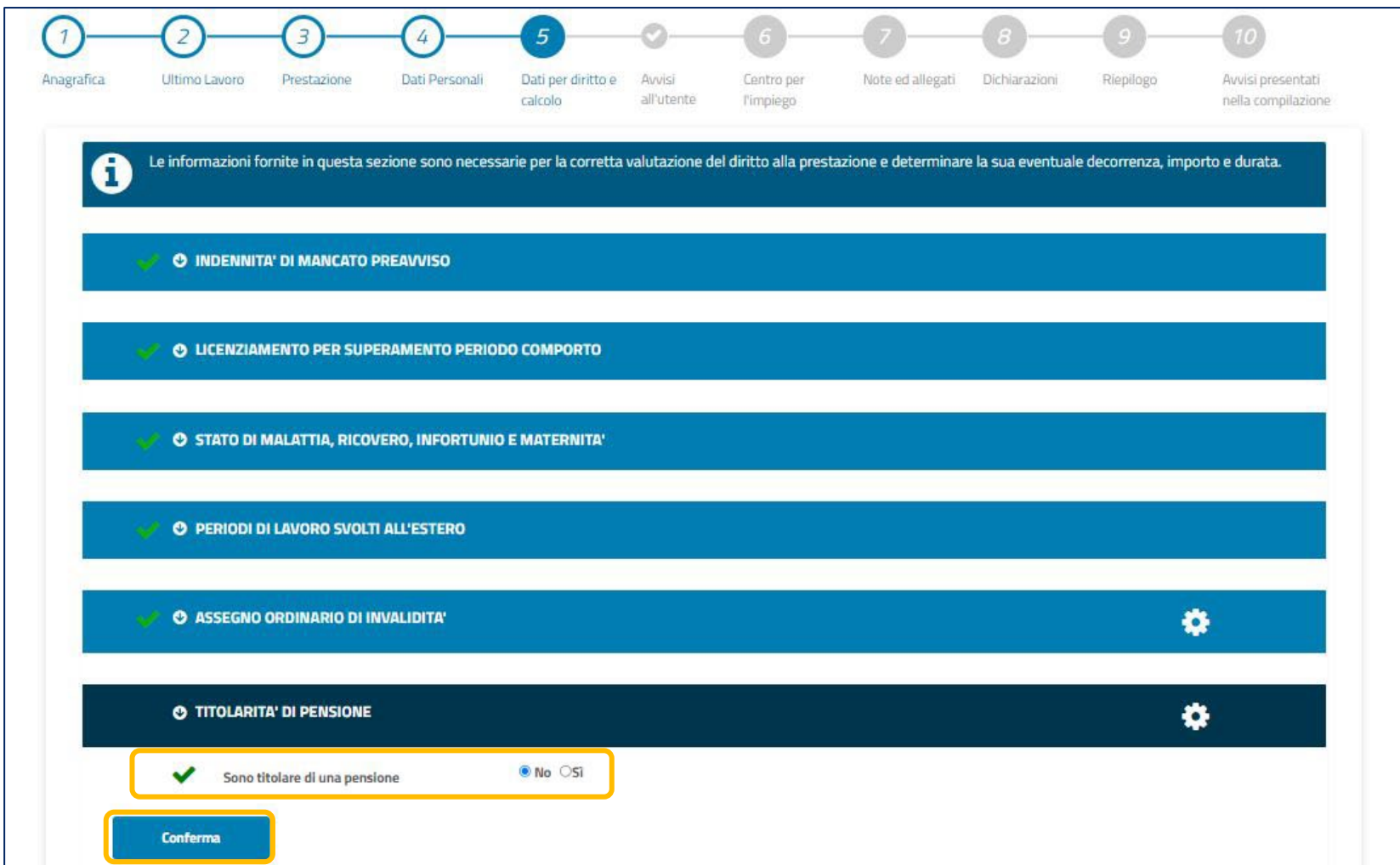

**Attenzione! L'icona dell'ingranaggio, che puoi trovare a destra di ogni sottosezione, ti segnala che i dati inseriti sono già stati verificati tramite i controlli automatizzati del servizio. Dopo aver verificato i dati presenti e inserito la spunta su Si o No, utilizza il pulsante Conferma per procedere.**

 $\boldsymbol{\nabla}$ 

## **Tutorial -** Compilazione/invio Nuova domanda NASpI: 5 sezione Titolarità di cariche societarie

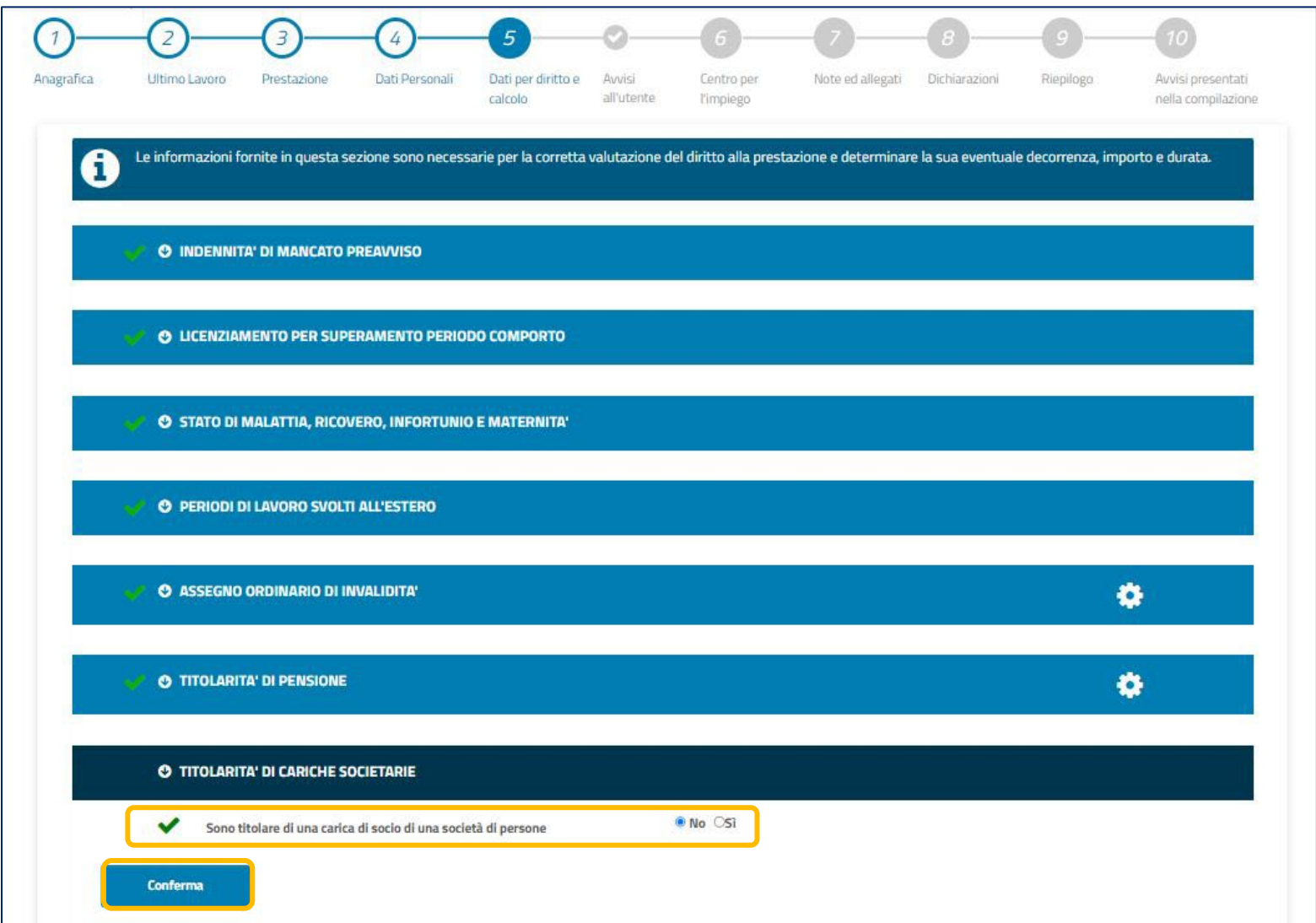

**Attenzione! L'icona dell'ingranaggio ti segnala che i dati inseriti sono già stati verificati tramite i controlli automatizzati del servizio. Dopo aver inserito la spunta su Si o No, utilizza il pulsante Conferma per procedere.**

 $\boldsymbol{\nabla}$ 

## **Tutorial -** Compilazione/invio Nuova domanda NASpI: 5 Titolarità di cariche societarie

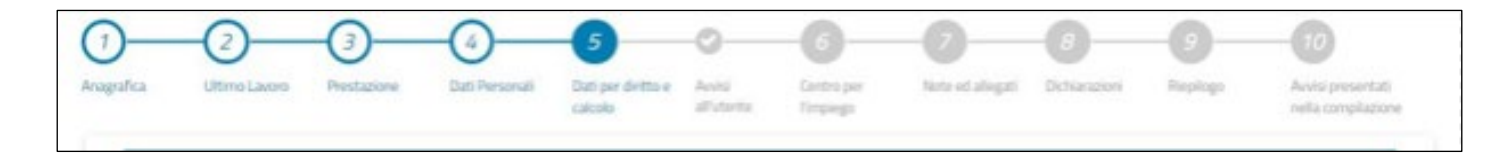

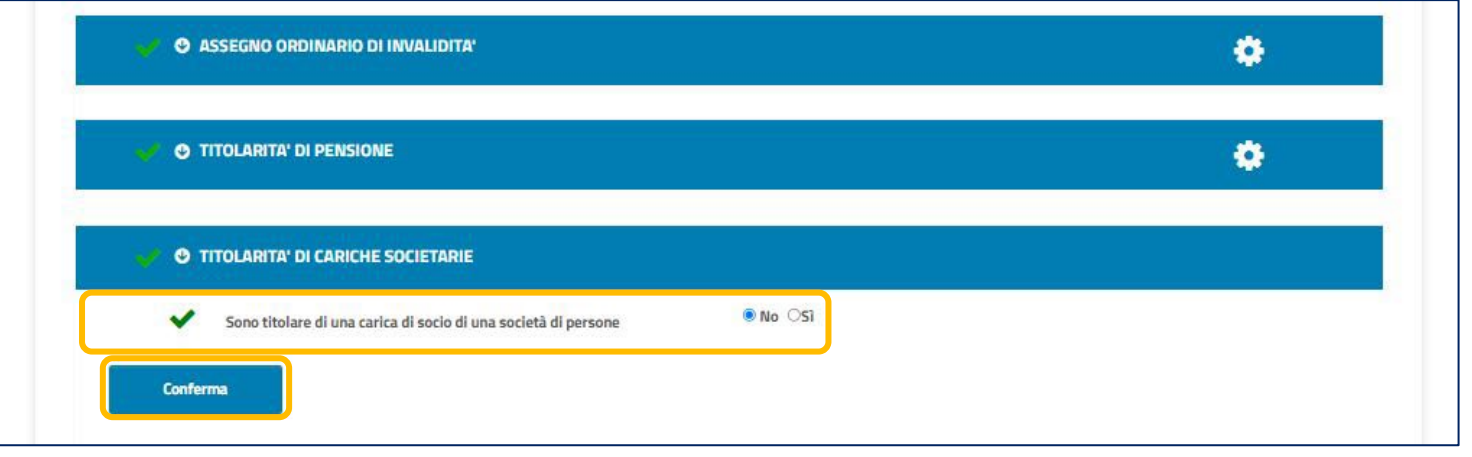

**Attenzione! L'icona dell'ingranaggio ti segnala che i dati inseriti sono già stati verificati tramite i controlli automatizzati del servizio. Dopo aver inserito la spunta su Si o No, utilizza il pulsante Conferma per procedere.**

## Ç

### **Tutorial -** Compilazione/invio Nuova domanda NASpI: 5 Iscrizione ad albo/ordine professionale

 $\boldsymbol{\nabla}$ 

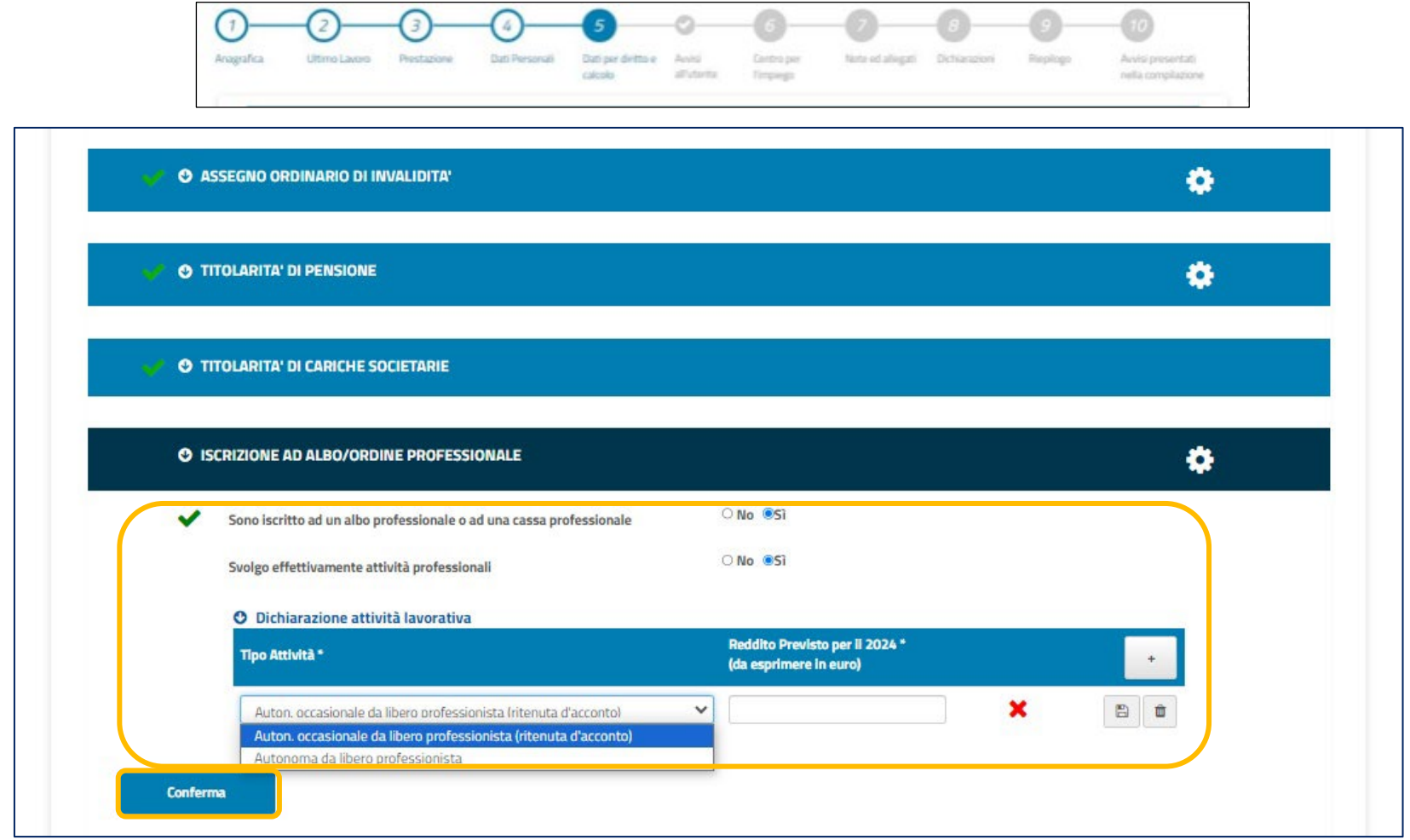

**Attenzione! L'icona dell'ingranaggio ti segnala che i dati inseriti sono già stati verificati tramite i controlli automatizzati del servizio.** 

**Se spunti Si su "Svolgo effettivamente attività professionali", ricorda di inserire il Reddito previsto per il 2024. Utilizza il pulsante Conferma per procedere.**

### **Tutorial -** Compilazione/invio Nuova domanda NASpI: 5 Gestione separata

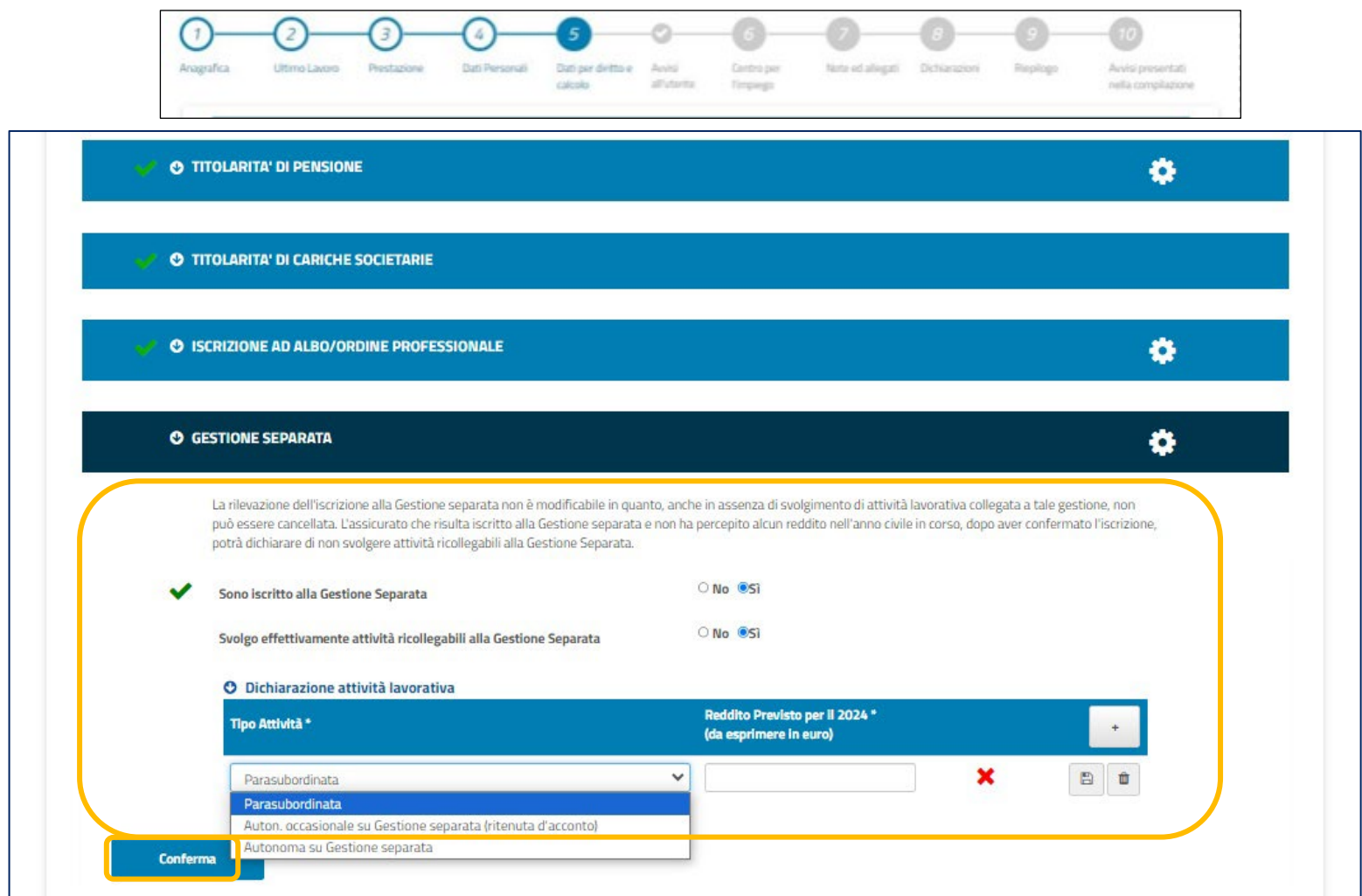

**Attenzione! L'icona dell'ingranaggio ti segnala che i dati inseriti sono già stati verificati tramite i controlli automatizzati del servizio.** 

**Se spunti Si su "Svolgo effettivamente attività ricollegabili alla Gestione separata", seleziona il tipo di Attività e ricorda di inserire il Reddito previsto per il 2024. Utilizza il pulsante Conferma per procedere.**

 $\boldsymbol{\nabla}$ 

## **Tutorial -** Compilazione/invio Nuova domanda NASpI: 5 Gestione Artigiani e Commercianti

ç

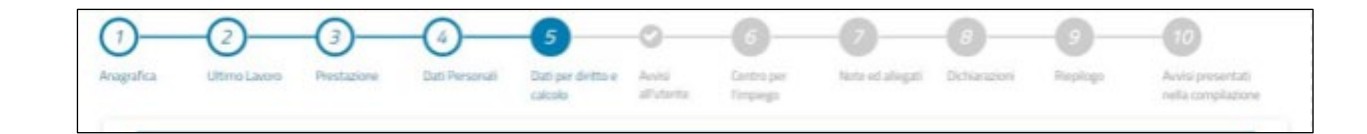

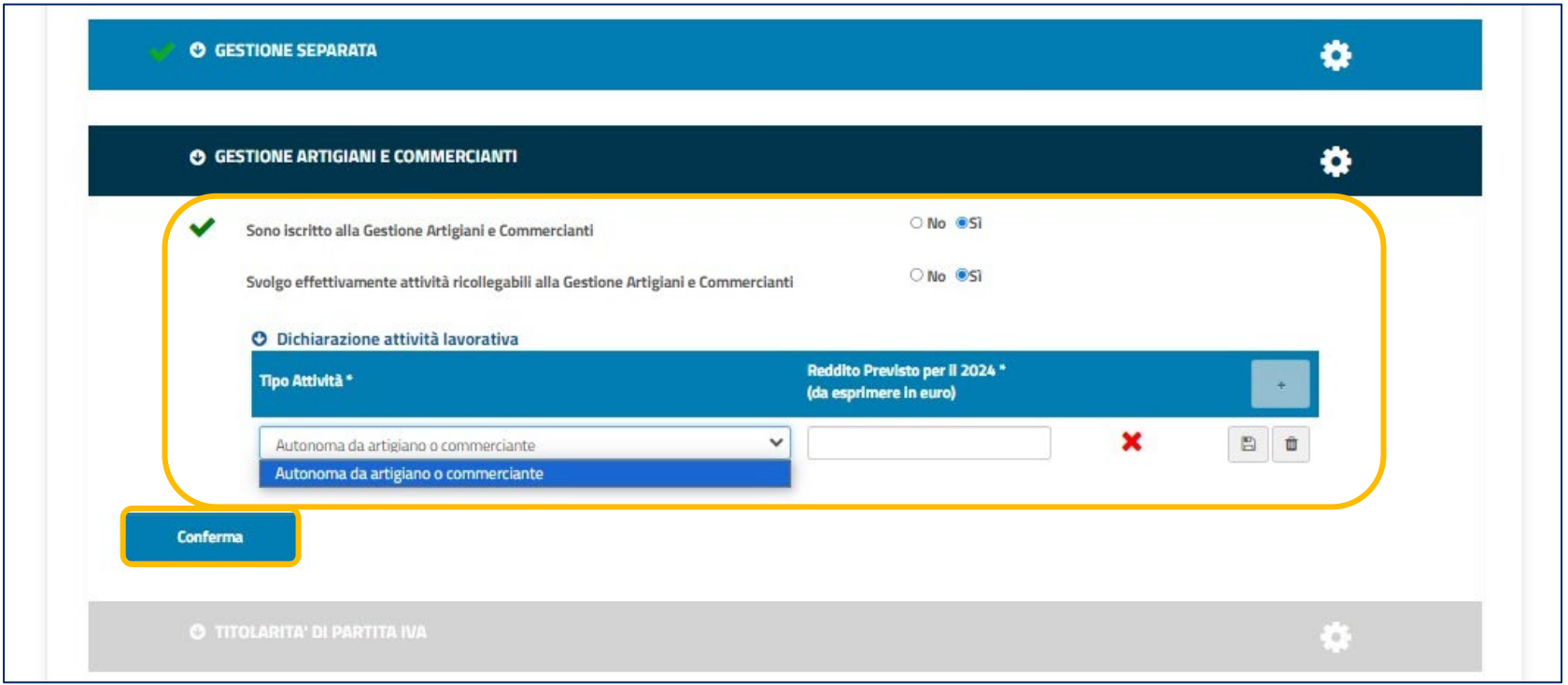

**Se spunti Si su "Svolgo effettivamente attività ricollegabile alla Gestione Artigiani e Commercianti", seleziona il tipo di Attività e ricorda di inserire il Reddito previsto per il 2024. Utilizza il pulsante Conferma per procedere.**

## **Tutorial -** Compilazione/invio Nuova domanda NASpI: 5 Attività subordinata

Q

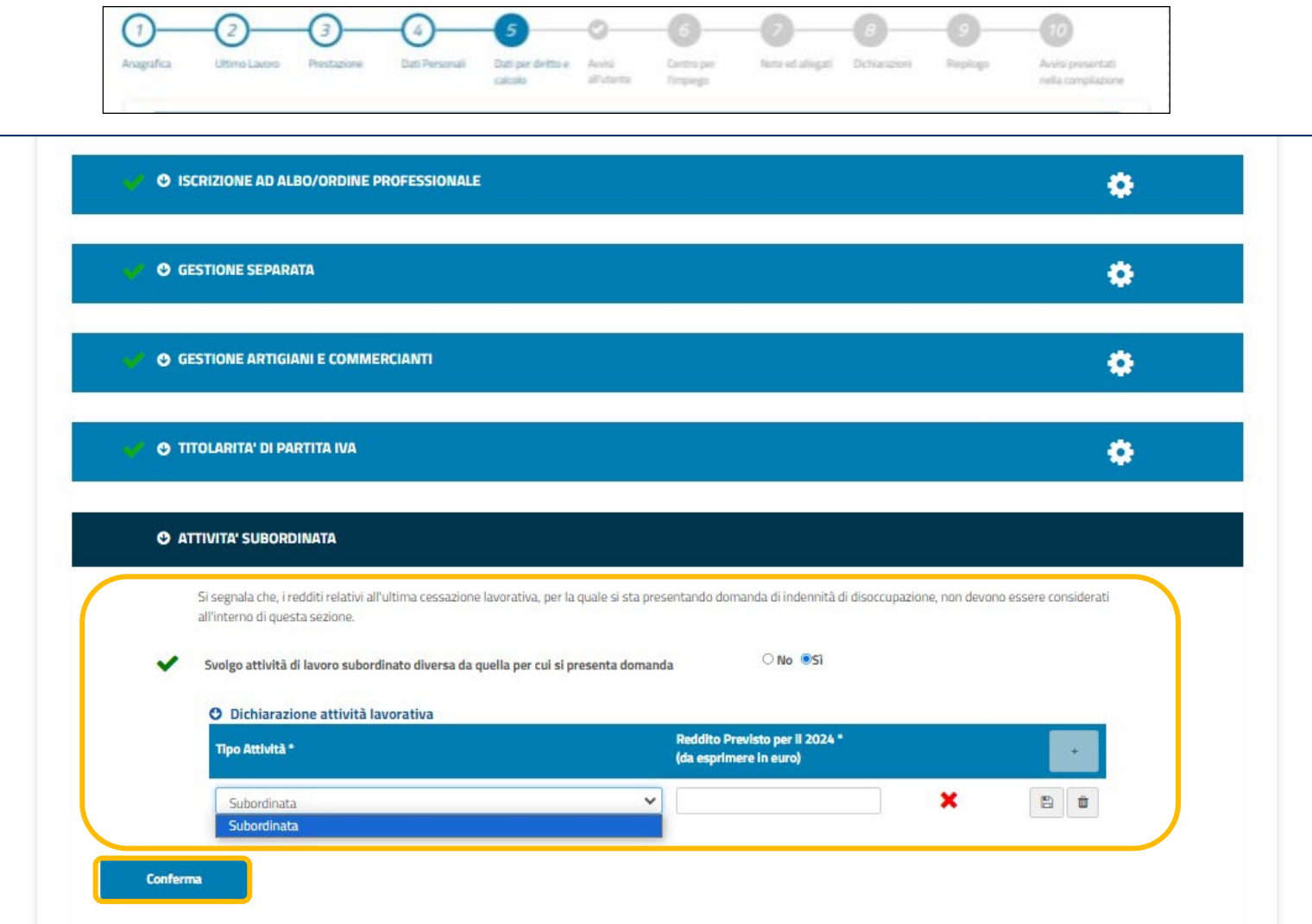

**Se inserisci la spunta su Si, seleziona il tipo di Attività e ricorda di inserire il Reddito previsto per il 2024. Utilizza il pulsante Conferma per procedere.**

## **Tutorial -** Compilazione/invio Nuova domanda NASpI: 5 Attività autonoma occasionale

Ç

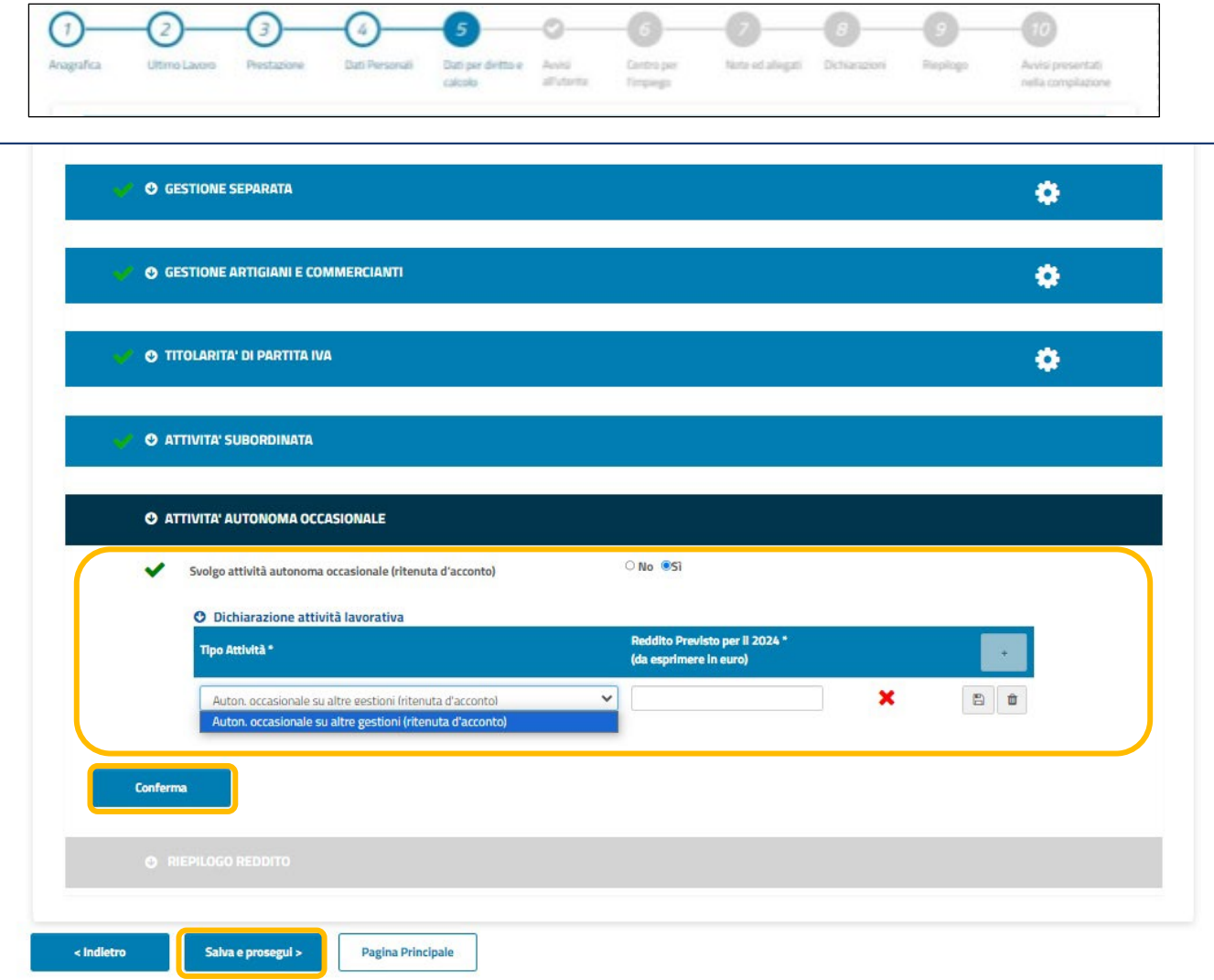

**Compilata quest'ultima sottosezione come le precedenti, clicca sul pulsante Salva e prosegui per accedere al Riepilogo dei dati mostrato nella slide 25.**

## **Tutorial -** Compilazione/invio Nuova domanda NASpI: 5 Riepilogo

reddito

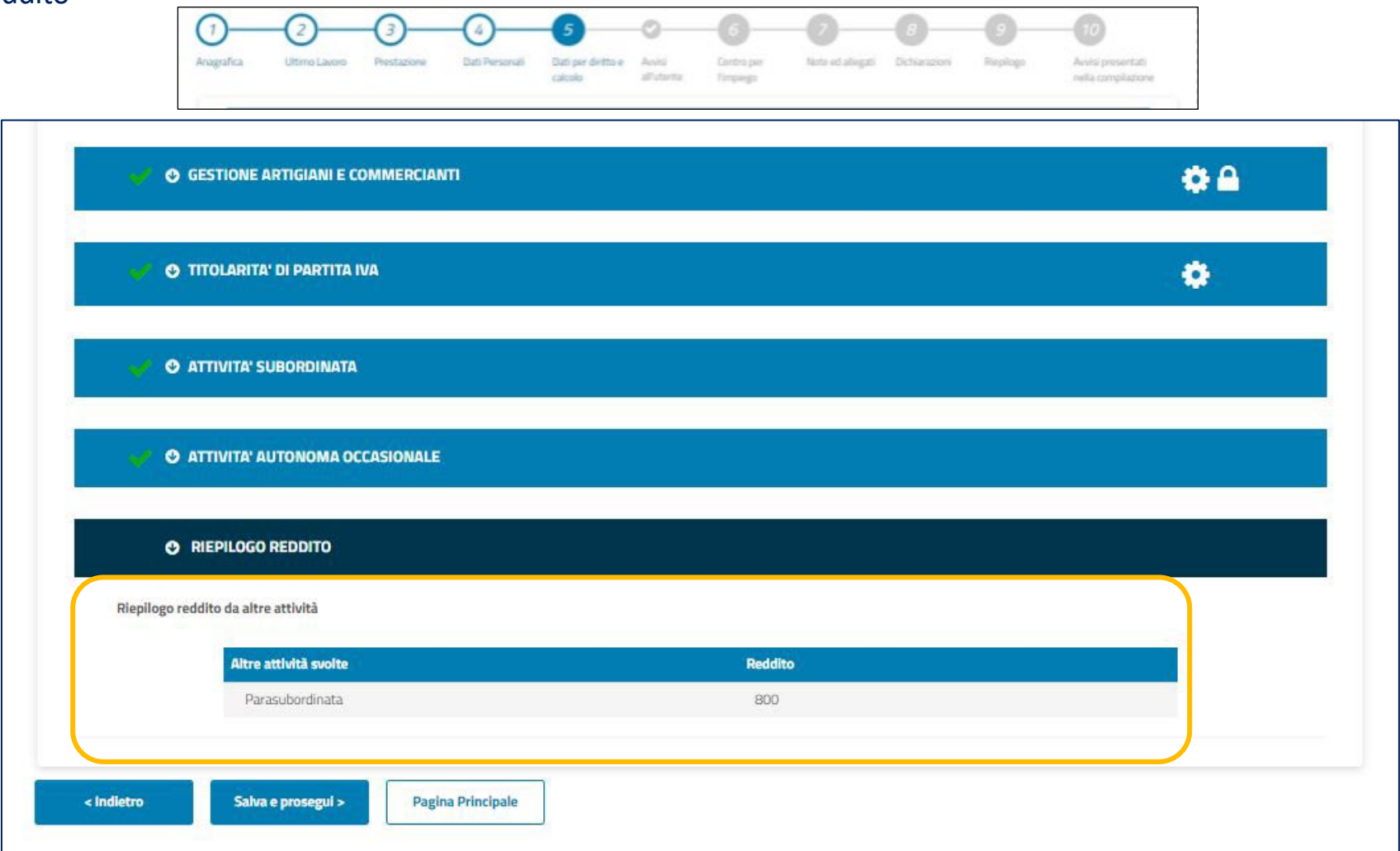

**In questa sezione puoi controllare i dati da te inseriti per comunicare il tipo di attività che svolgi e il relativo reddito che prevedi di ricavarne per il 2024.**

Q

چ

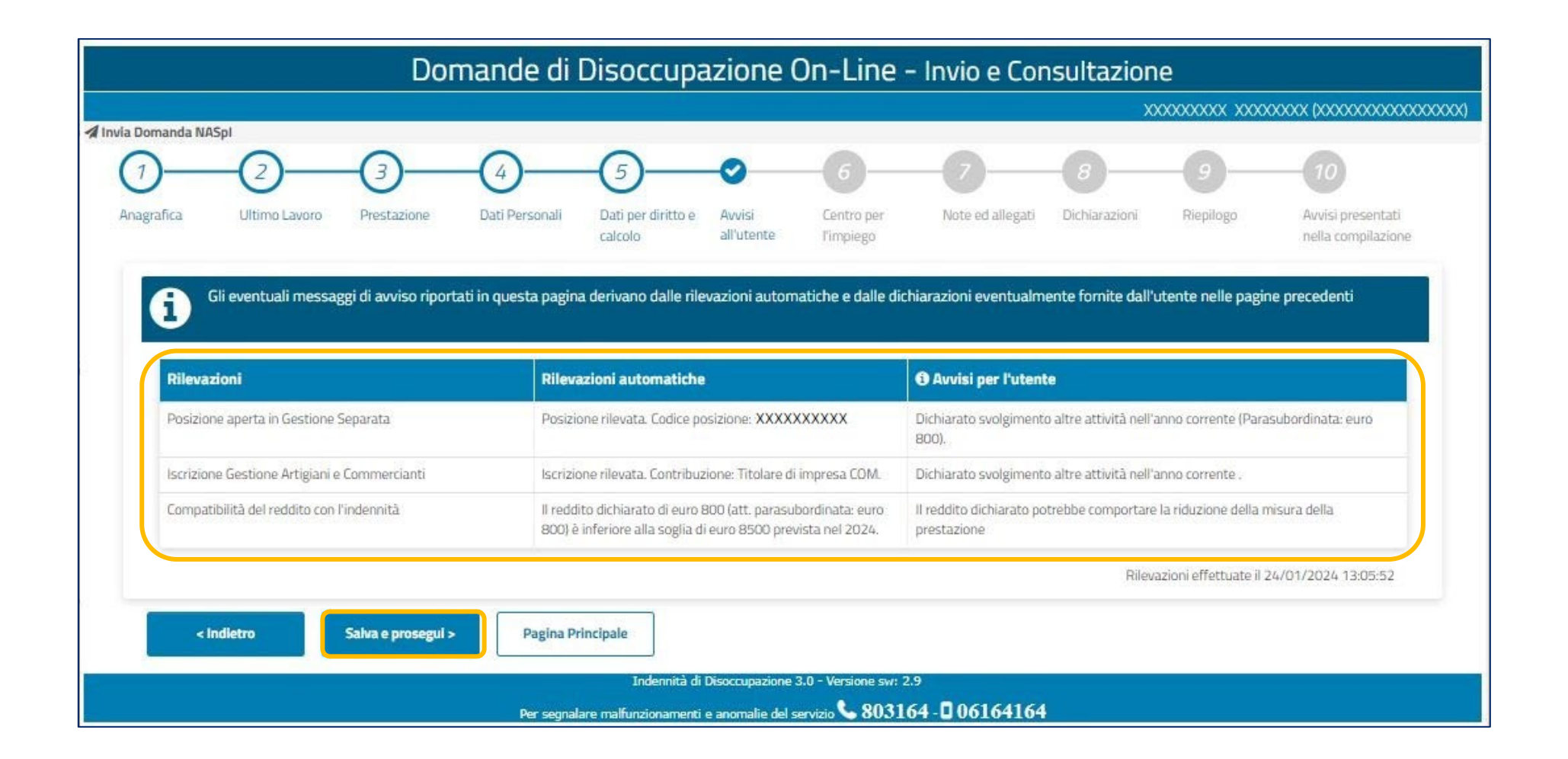

**In questa sezione puoi visualizzare i messaggi derivanti dalle rilevazioni automatiche e dalle dichiarazioni che hai fornito nelle sezioni precedenti. Leggi in particolare il contenuto della colonna Avvisi per l'utente.**

## **Tutorial -** Compilazione/invio Nuova domanda NASpI: 6 Centro per l'impiego

 $\boldsymbol{\nabla}$ 

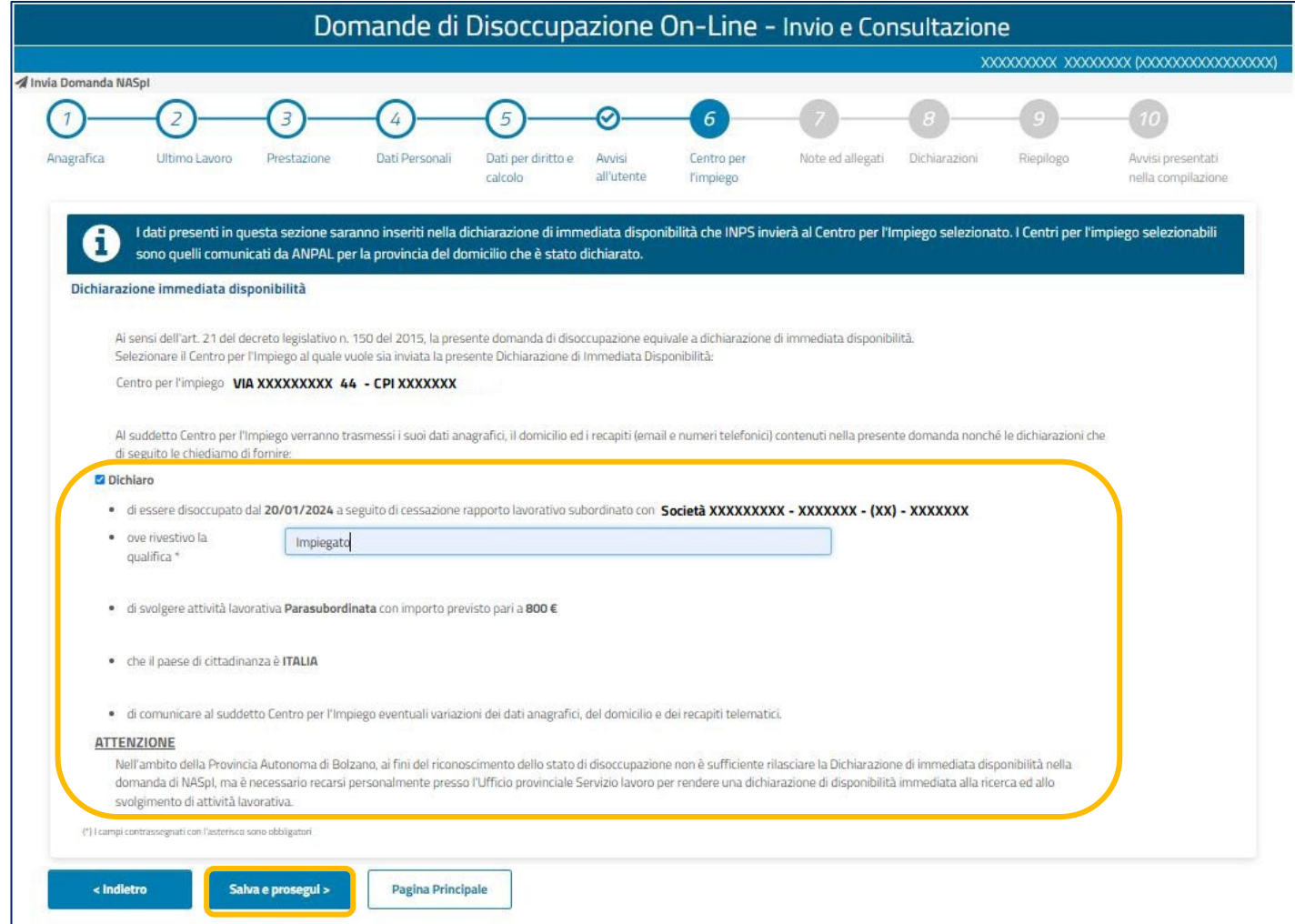

**Al passaggio 6 devi inserire il flag per sottoscrivere la Dichiarazione di Immediata Disponibilità (DID) e inserire nel campo di seguito la qualifica che avevi nell'ultimo rapporto di lavoro. Completato l'inserimento di questi dati procedi poi con il pulsante Salva e prosegui.**

## **Tutorial -** Compilazione/invio Nuova domanda NASpI: 6 Note e allegati

 $\boldsymbol{\nabla}$ 

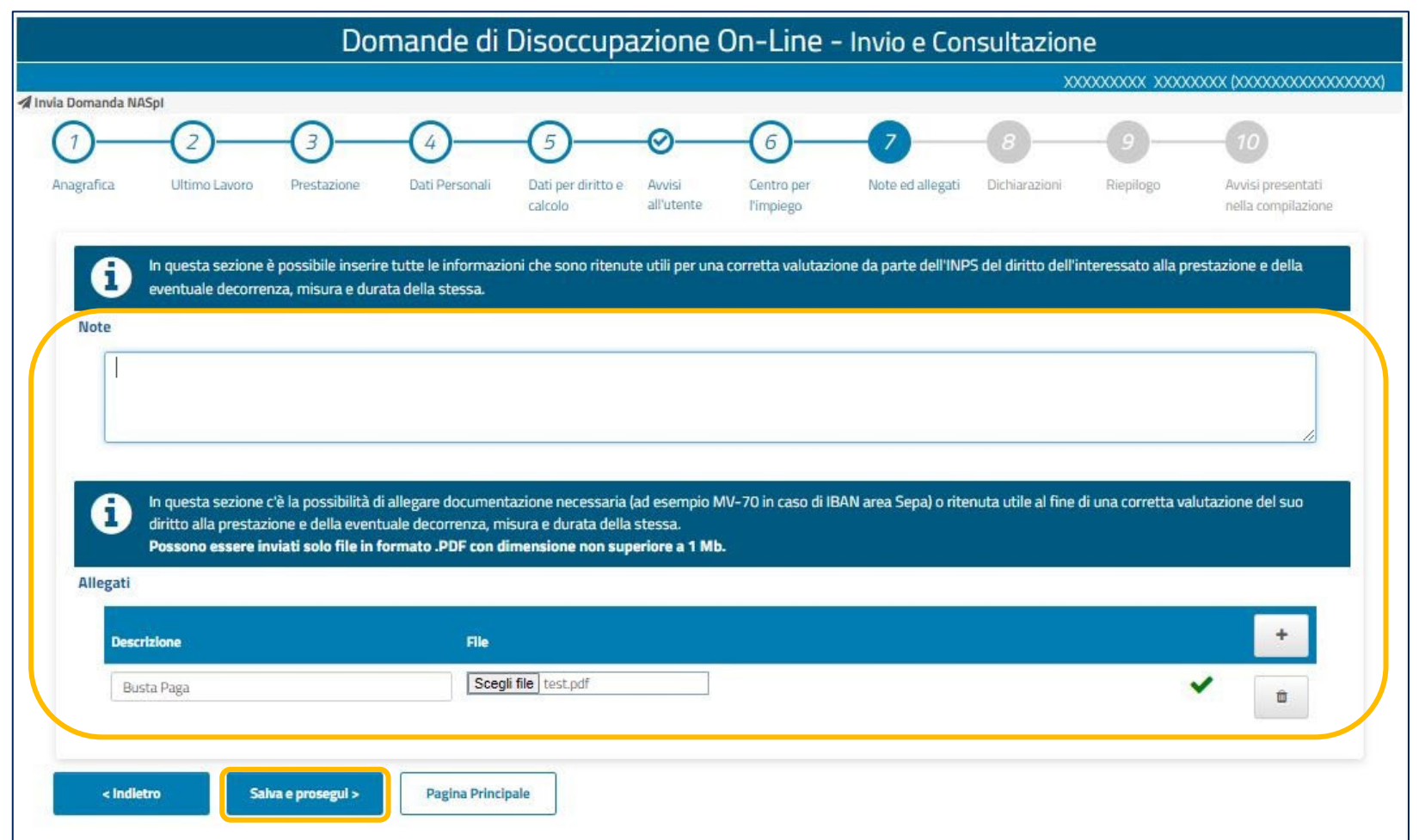

**Al passaggio 7 trovi un campo Note che puoi utilizzare per segnalare ulteriori informazioni che ritieni utili ai fini della valutazione del tuo diritto ad ottenere la prestazione richiesta. Nell'ultima sezione puoi allegare anche Documentazione a supporto.**

## **Tutorial -** Compilazione/invio Nuova domanda NASpI: 8 Dichiarazioni

Ç

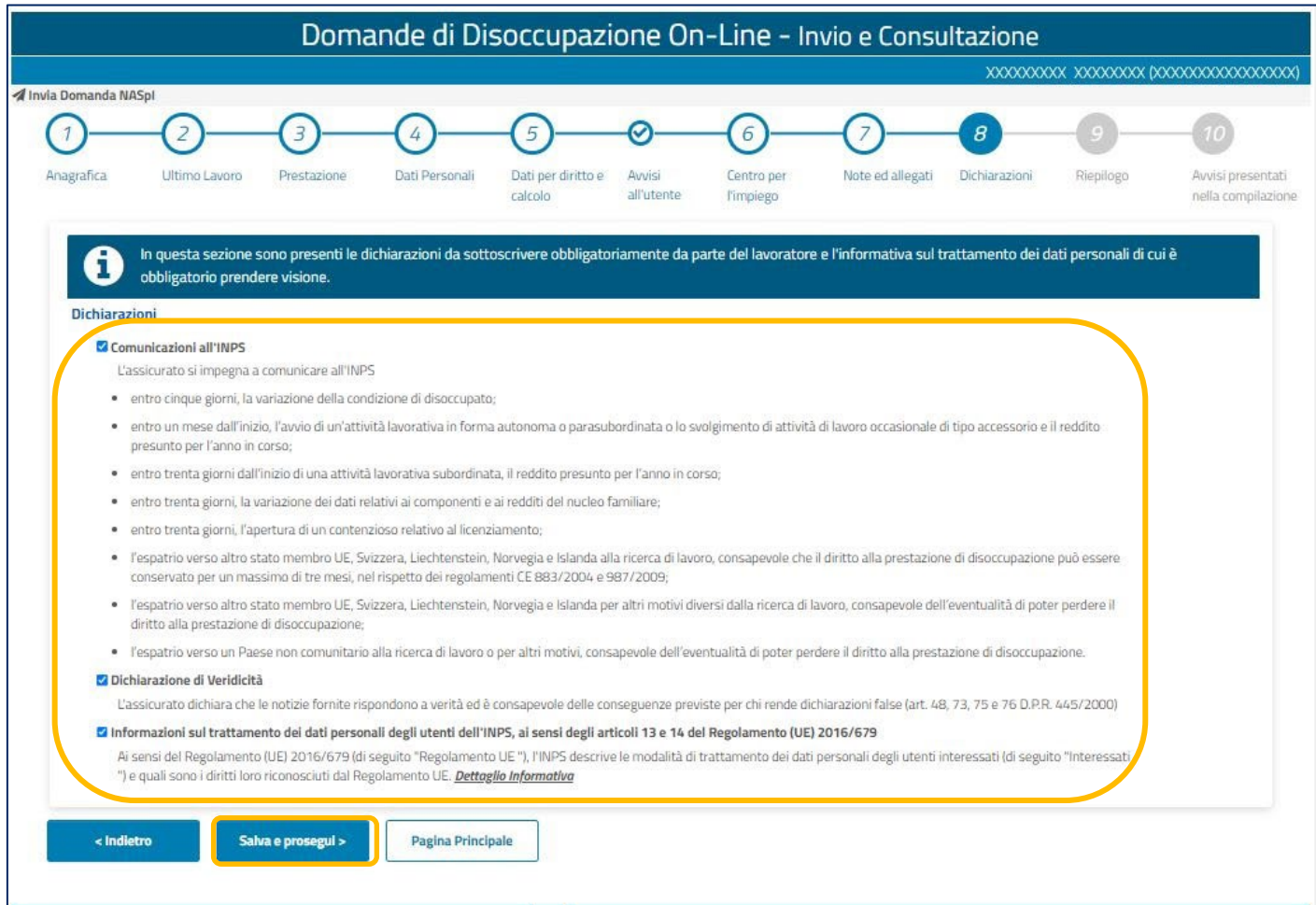

**Al passaggio 8 devi sottoscrivere le dichiarazioni obbligatorie, inserendo il flag negli appositi riquadri a sinistra. Procedi poi con il pulsante Salva e prosegui.**

## **Tutorial -** Compilazione/invio Nuova domanda NASpI: 9 Riepilogo

Ç

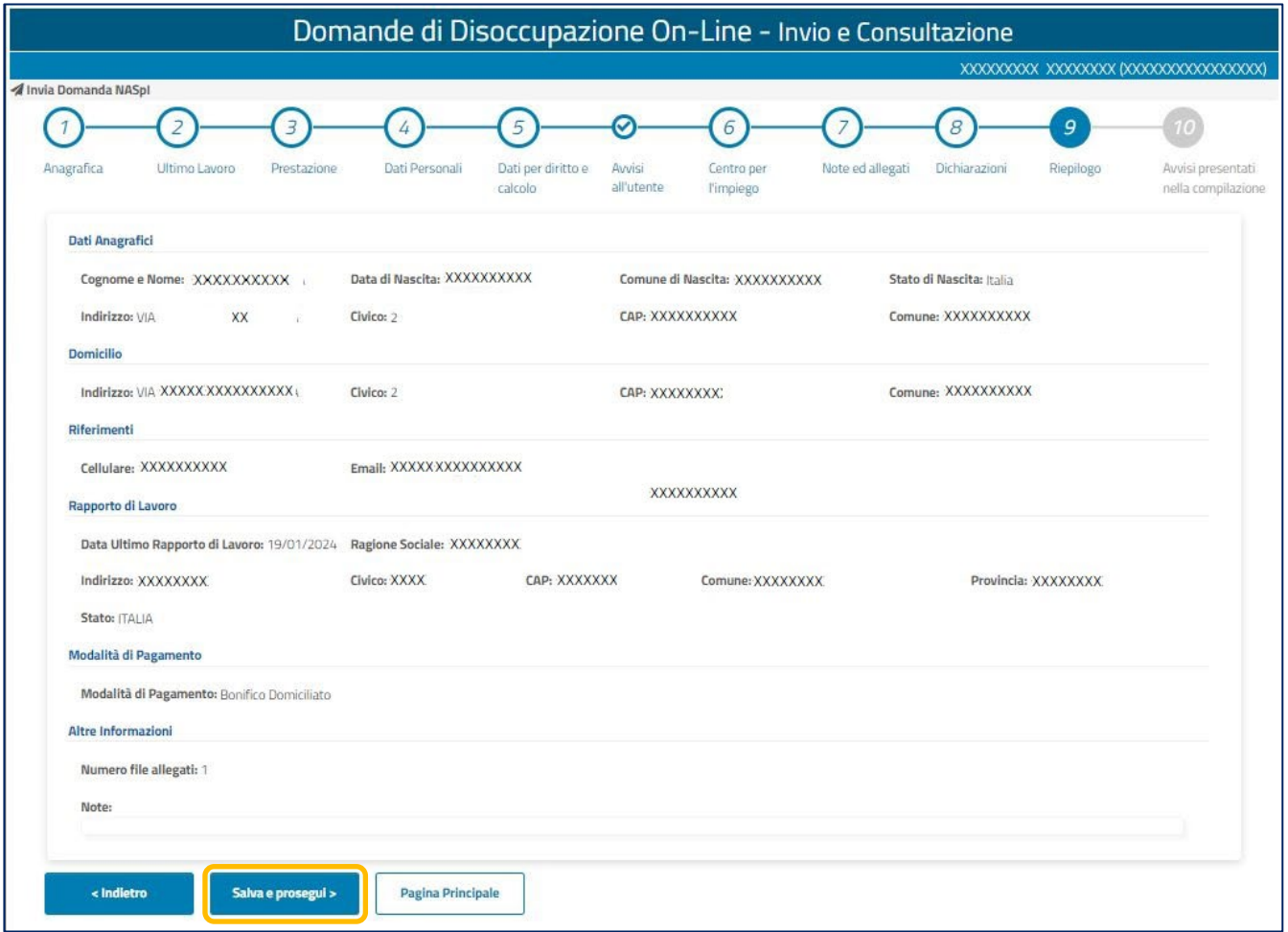

**Al passaggio 9 trovi il riepilogo dei dati inseriti nella domanda per tua verifica. Se rilevi qualche inesattezza puoi tornare indietro con l'apposito pulsante.**

Q

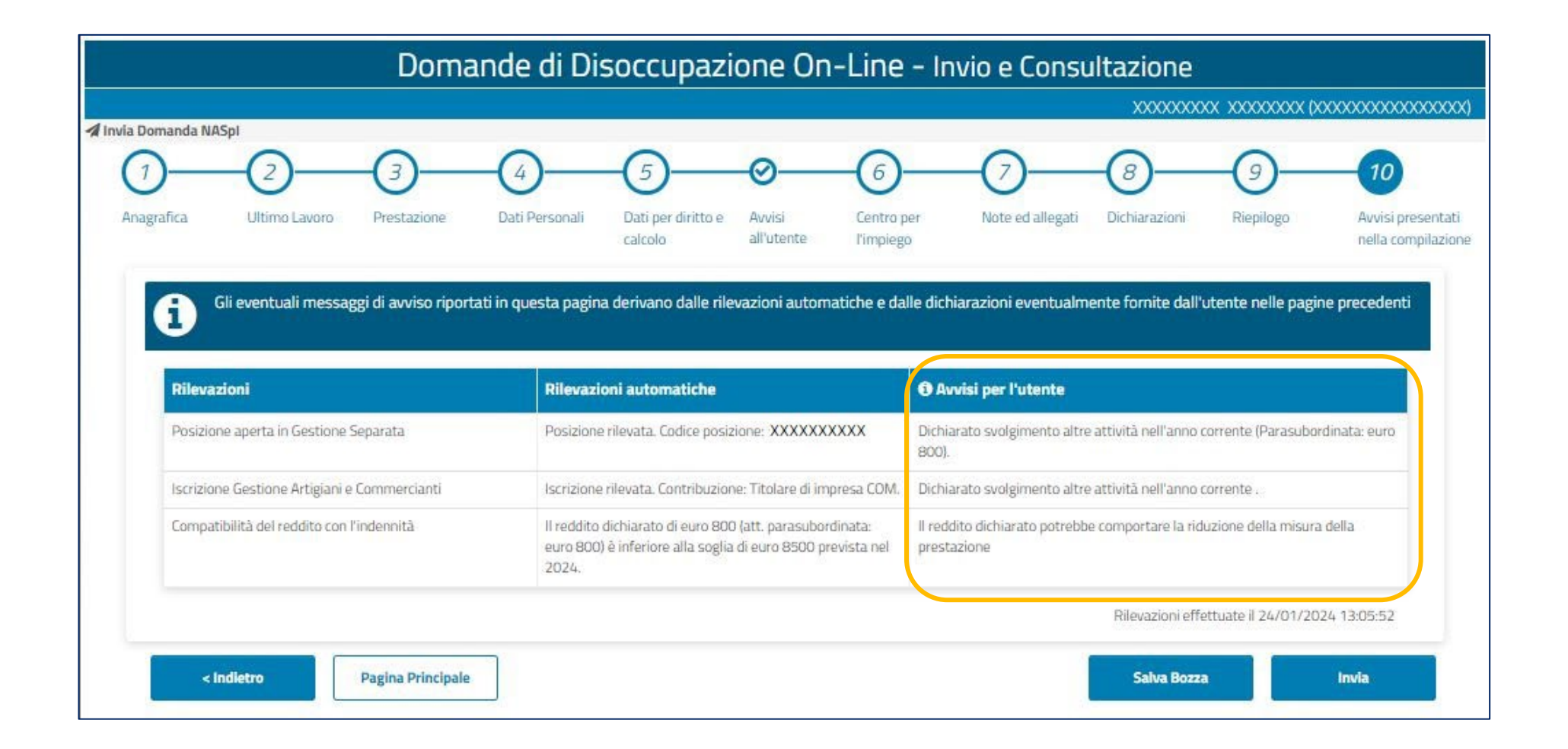

**Al passaggio 10 visualizzi le Rilevazioni automatiche effettuate dal servizio che ti evidenzia le eventuali criticità (es. Domanda presentata a valle di dimissioni volontarie) o elementi rilevanti ai fini del diritto o del calcolo dell'indennità spettante (es. Reddito da lavoro autonomo superiore ai limiti previsti dalla normativa).**

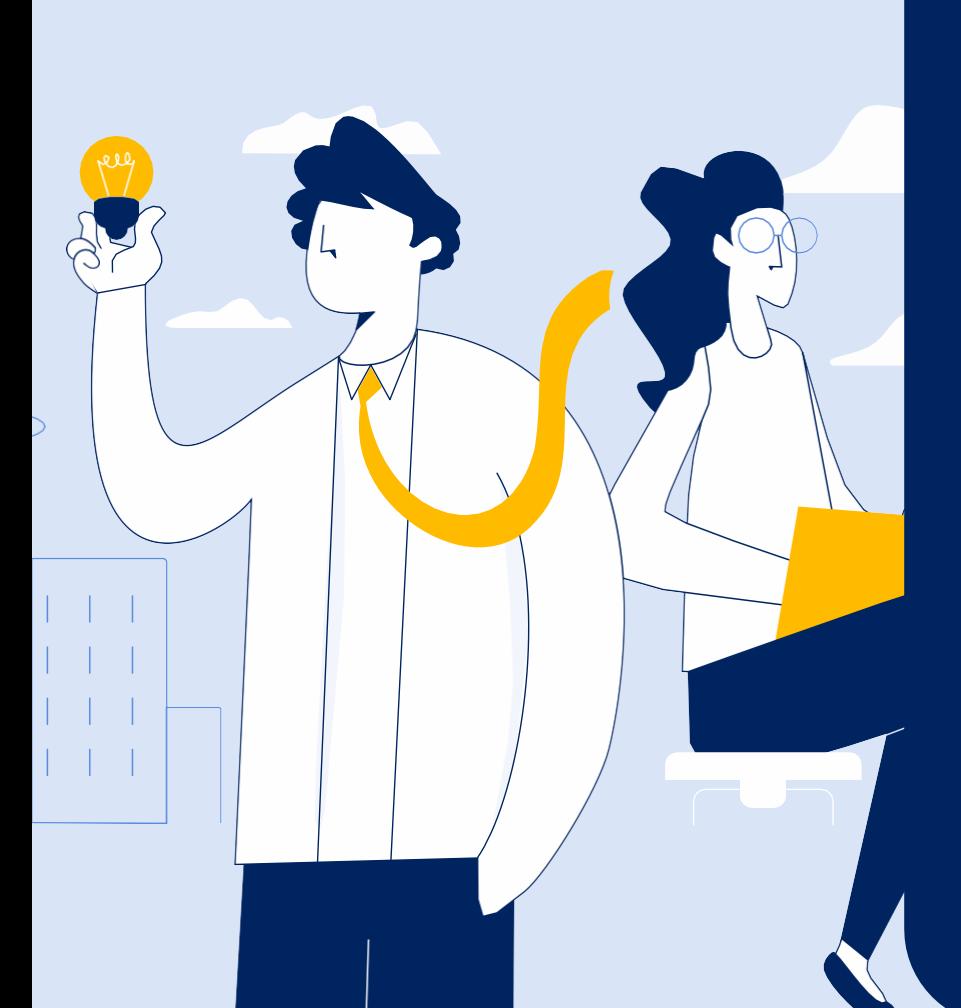

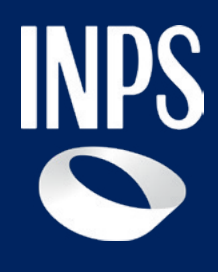

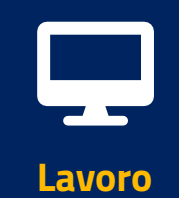

# **NASpI/Dis-Coll: invio domanda e consultazione**

**Tutorial Servizio di invio e consultazione domande di disoccupazione**